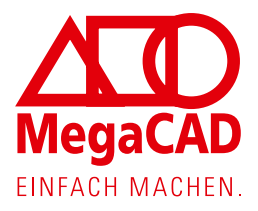

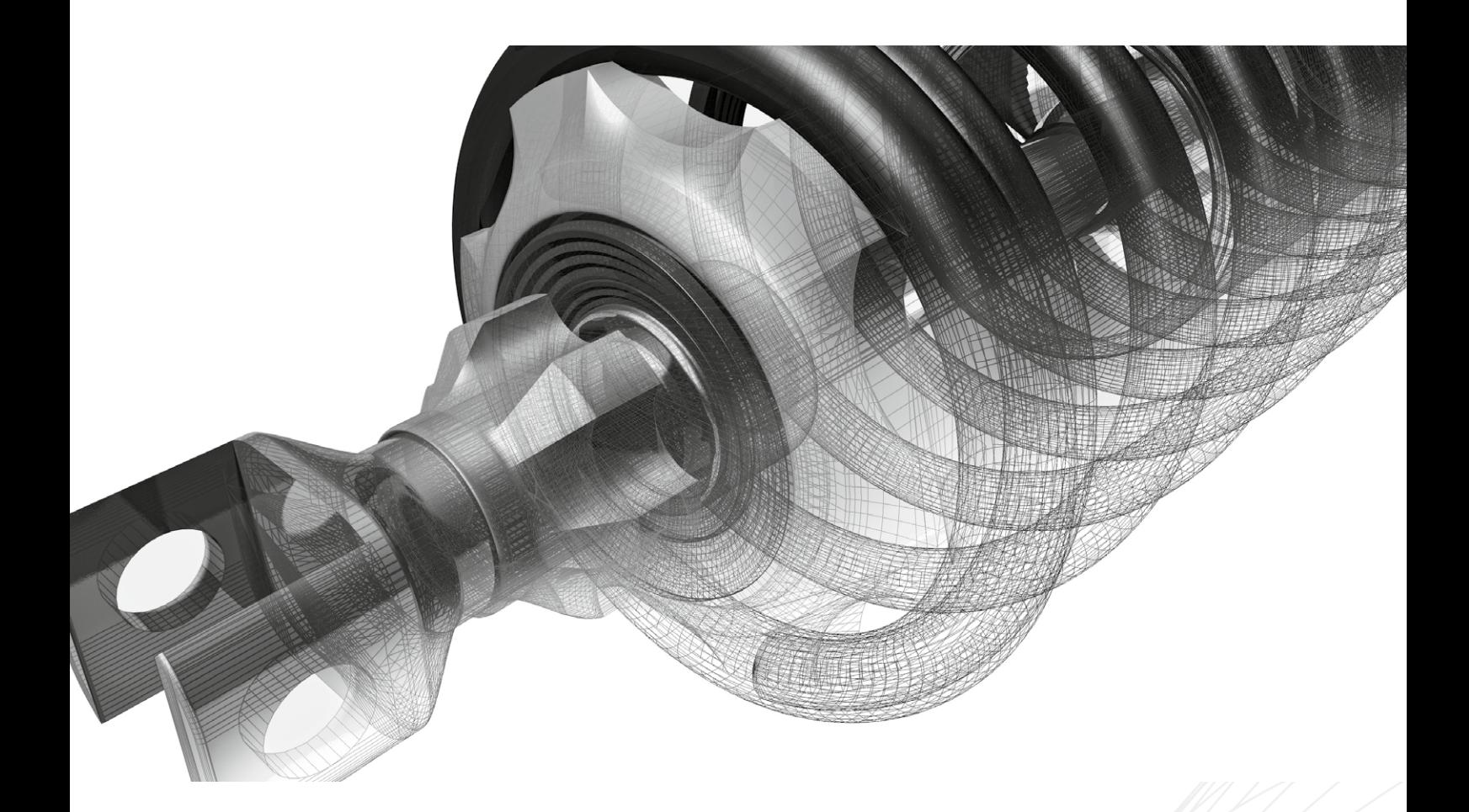

# **MegaCAD**  Leitfaden

1

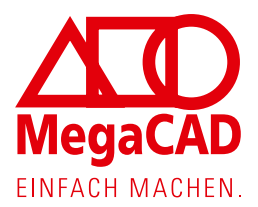

## **Vorwort**

Mit MegaCAD haben Sie sich für ein leistungsfähiges, einfach zu bedienendes CAD-Programm entschieden. Um Ihnen den Einstieg zu erleichtern, sollten Sie sich die Zeit nehmen und diesen QuickGuide aufmerksam lesen.

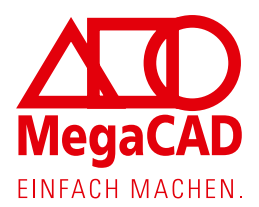

 $\frac{20}{30}$ 

## **Die Arbeitsoberfläche:**

MegaCAD gibt es in 2 Arbeitseinstellungen:

**In der 2D Einstellung oder In der 3D Einstellung.**

Gestartet wird MegaCAD 3D als 3D Programm. Hier steht Ihnen die komplette Leistungsfähigkeit eines auf der aktuellsten ACIS-Technologie basierenden Hybridmodellierers zur Verfügung, der mühelos Kanten-, Volumen- und Flächenmodell und ein vollständig eingebundenes 2D CAD-Programm miteinander verbindet.

## **MegaCAD 2D**

Möchte man anfänglich in der 2D Welt arbeiten, schaltet man den 2D-Modus ein.

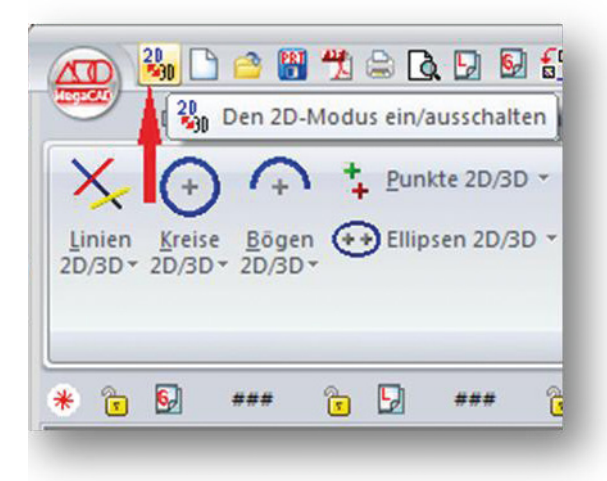

Je nach Einstellung 20 (erstes Icon in der Toolbar) zeigt MegaCAD angepasste Symbolmenüs.

Es ist problemlos möglich, im 2D-Modus zu beginnen und während der Arbeit dann in 3D umzuschalten. Es ist eine Arbeitsweise, die erlaubt, auf vorhandenen oder importierten 2D-Zeichnungen aufzusetzen, um Zeichnungsbestände optimal zu nutzen.

Des Weiteren schalten wir noch die Symbolleiste unter die Multifunktionsleiste.

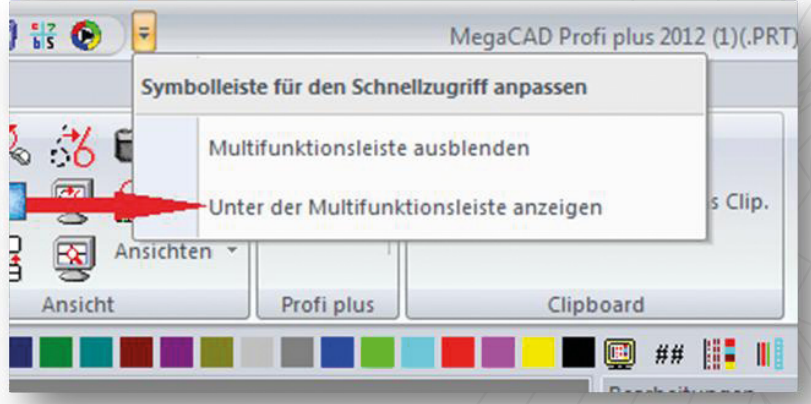

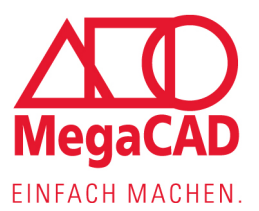

#### Das Programm sieht dann so aus:

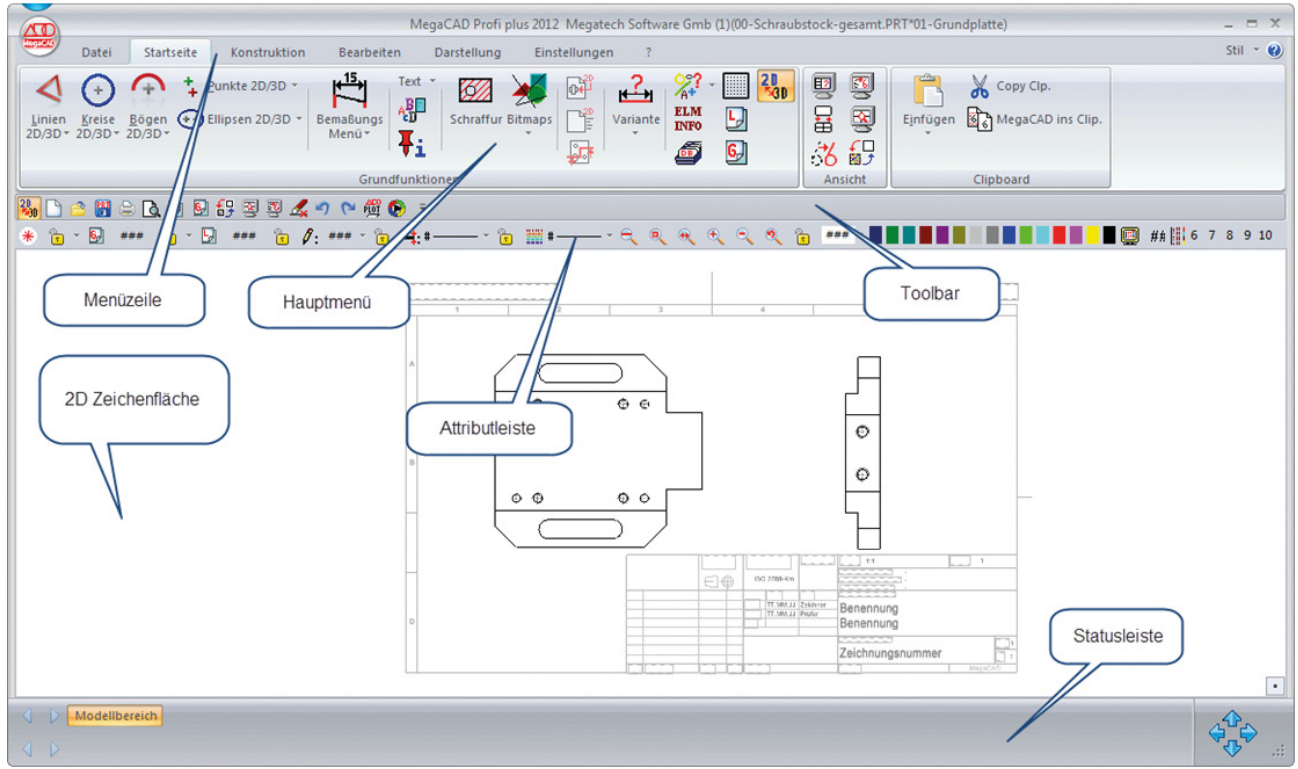

#### **Einstellungen:**

MegaCAD kann im 2D Modus bedient werden dann arbeitet man wie auf einem Zeichenbrett. Im 2D-Modus werden die 3D Befehle verborgen. Damit arbeitet man wie auf einem Reißbrett, x zeigt nach rechts, y nach oben.

#### **Einheiten:**

Die Eingaben in MegaCAD erfolgen einheitenlos.

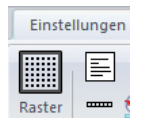

Über den Menüpunkt **Raster legt man** die Einheit fest, mit der man arbeiten will.

Intern arbeitet MegaCAD immer in mm.

Geben Sie ein:

Bildraster = **5** Fangraster = **5** Raster anzeigen = **einschalten**

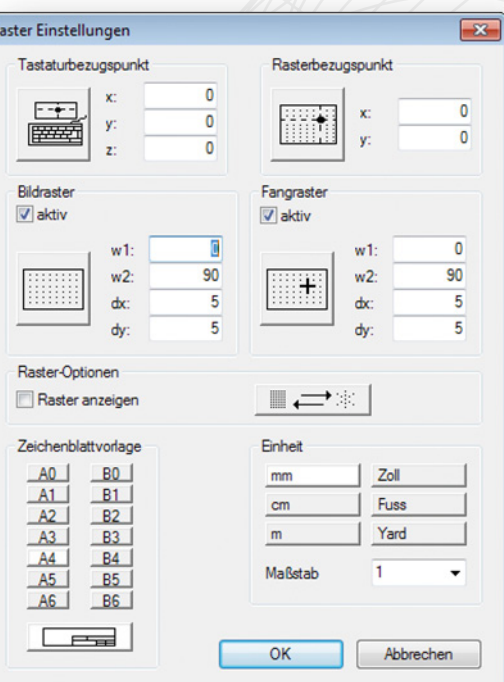

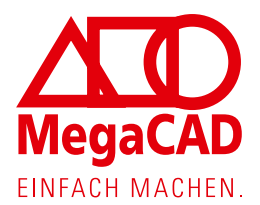

## **Erscheinungsbild:**

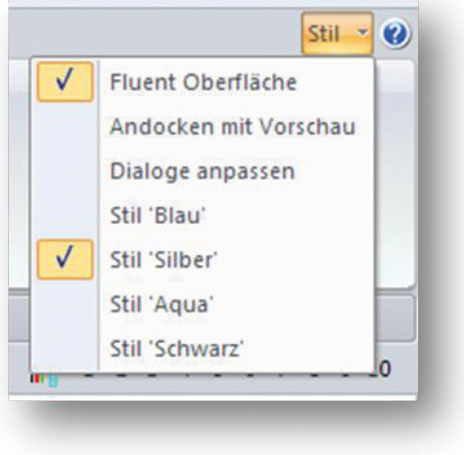

Hier lässt sich einstellen, ob man in der klassischen Oberfläche arbeiten will oder die moderne Fluent-Darstellung bevorzugt, die auch hier im Leitfaden Anwendung findet.

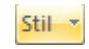

## **Linien-Untermenü:**

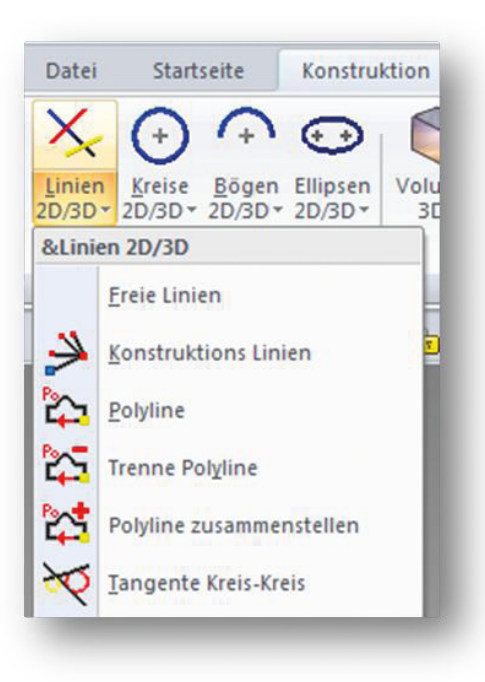

In der Menüumgebung sind von links nach rechts die zur Verfügung stehenden Befehle, Funktionen und Optionen angebracht.

Unter dem Reiter "Konstruktion" befindet sich die Option "Linien".

Ein Klick auf den Beschreibungstext "Linen **2D/3D"** öffnet eine Liste mit den in diesem Menü verfügbaren Befehlen.

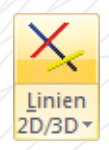

Ein Klick mit der linken Maustaste auf das Symbol öffnet ein Untermenü.

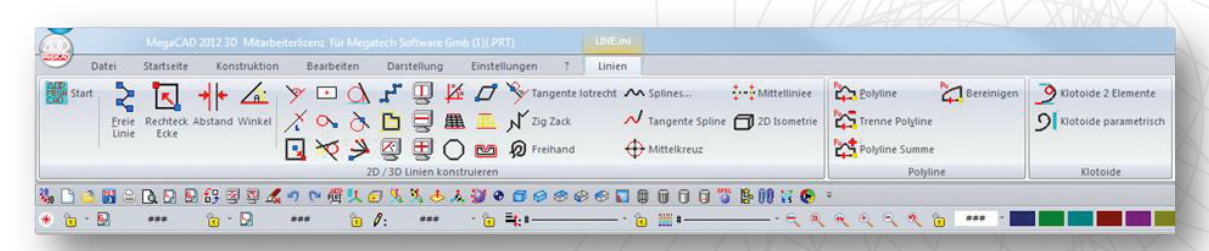

Mit der linken Maustaste wählt man einen Befehl aus, mit der rechten Maustaste auf der Arbeitsfläche oder einem Klick auf dieses Symbol ganz links **kannt kehrt man in das** Hauptmenü zurück.

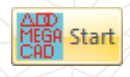

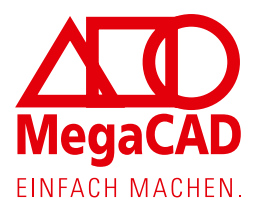

## **Statuszeile**

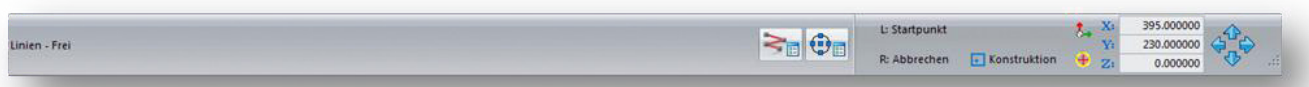

MegaCAD wird im Wesentlichen über die Maus bedient. Dabei haben die linke und rechte Maustaste je nach Bearbeitungszustand unterschiedliche Bedeutungen. Das können Sie bei einer aktiven Funktion der Statusleiste entnehmen, diese finden Sie immer unterhalb des Arbeitsbereiches. Hinter L: steht die Aktion für die linke Maustaste, hinter R: die Aktion für die rechte Maustaste.

Hier finden Sie auch eine Anzeige der Koordinaten der aktuellen Position der Maus auf der Arbeitsfläche.

#### **Die erste Konstruktion:**

Im Folgenden wird die dargestellte Zeichnung konstruiert.

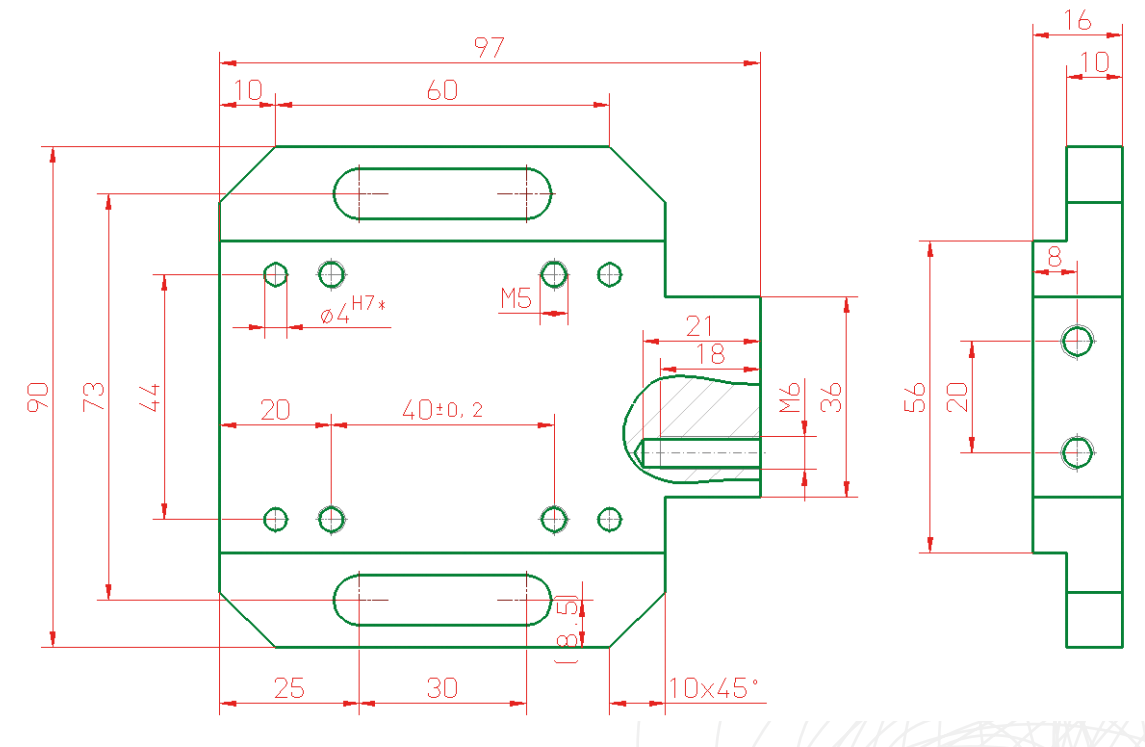

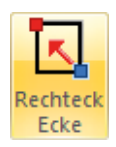

Bei dieser Konstruktion wählen Sie zuerst aus dem Linienmenü die Funktion **"Rechteck über Eckpunkte"** Rechteck

Hierbei wird mit der linken Maustaste zuerst der 1.Eckpunkt auf der Zeichenfläche gesetzt. Anschließend rufen Sie dieses Symbol auf **Film der Symbol auf Den im neu erschienenen** 

Fangmenü oder drücken die Taste k (k steht hier für Keyboard).

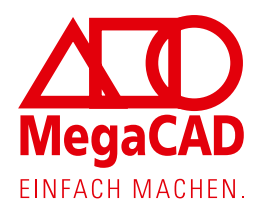

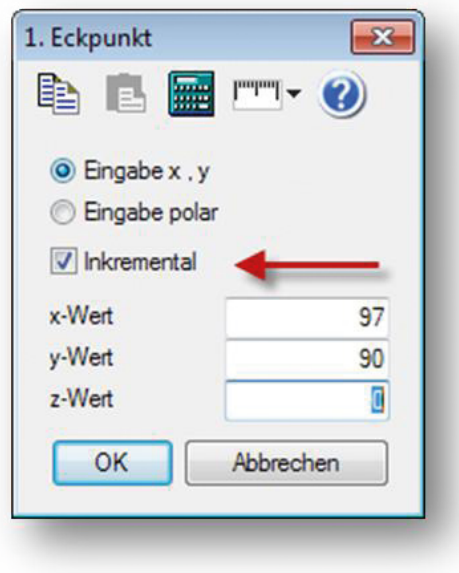

In dem nun erscheinenden Fenster tragen Sie die Abmessungen des Rechtecks, bezogen auf den ersten Eckpunkt ein. Dazu ist es wichtig, den Haken bei "inkremental" gesetzt zu lassen. Bestätigen Sie die Eingabe mit Klick auf ok.

Es erscheint das Rechteck. Das wiederkehrende Eingabe-Fenster schließen Sie mit einem Klick auf **Abbrechen**.

Beenden Sie die Funktion **Linien Rechtecke** mit der rechten Maustaste auf der Zeichenfläche.

Jetzt sind Sie wieder im Linienmenü. Drücken Sie nun die Taste "a". Es wird platzfüllend der Autozoom ausgeführt

Um die Konstruktion fortzusetzen, wählen wir die Funktion "Linien parallel" <sup>Abstand</sup> Wenn diese Funktion angeklickt wird, öffnet sich in der Statuszeile unten rechts ein Feld, in das man den gewünschten Wert 80 einträgt.

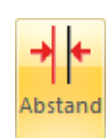

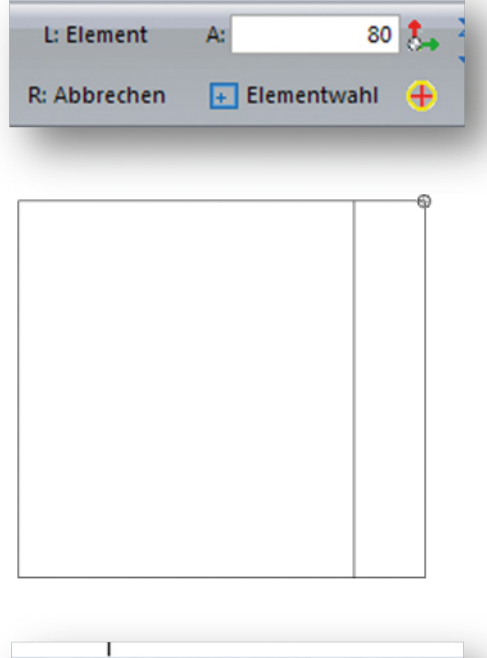

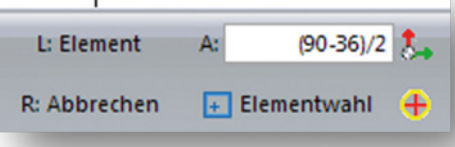

Anschließend wird die **Return**- oder **Enter**-Taste gedrückt.

Jetzt wird der Mauscursor rechts neben der linken senkrechten Linie auf der Arbeitsfläche positioniert.

Es wird eine temporär Linie im Abstand von 80 mm angezeigt. Um diese dauerhaft auf der Zeichnung zu verankern, drücken Sie die linke Maustaste. Unsere Konstruktion sieht nun so wie links abgebildet aus.

Anschließend drücken Sie die **ESC**-Taste. Zu finden oben links auf Ihrer Tastatur.

Das Eingabefenster öffnet sich wieder und Sie tragen jetzt diese Formel ein: **(90-36)/2**

Nach dem Druck auf die **Enter**Taste rechnet MegaCAD diese Formel aus und es erscheint das korrekte Ergebnis von **27**. Nun versetzen Sie die obere und die untere Linie um diesen Wert nach innen parallel.

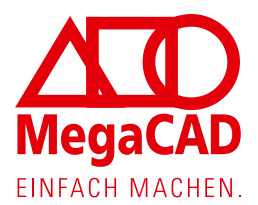

Ō

Positionieren Sie hier jeweils die Maus ober- und unterhalb der beiden Außenlinien, um die beiden Linien wie in der nebenstehenden Abbildung zu sehen ist zu erzeugen.

Beenden Sie anschließend die Funktion durch Drücken der rechten Maustaste.

Um die überflüssigen Linienstücke zu entfernen, müssen wir in das **Bearbeiten**-Menü wechseln. Klicken Sie in der oberen Menüzeile auf den Reiter **Bearbeiten**.

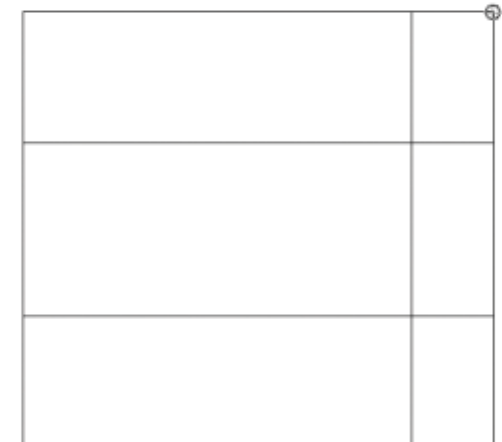

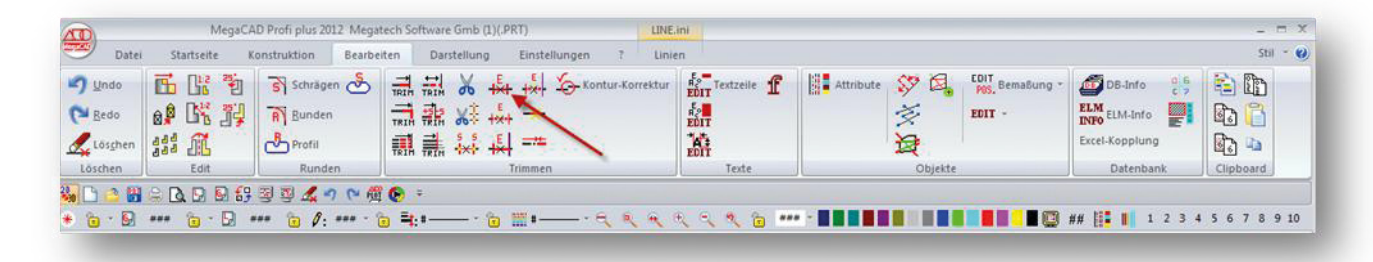

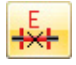

Aus den angebotenen Befehlen wählen Sie die Funktion **"Aufbrechen automatisch"** \* Tippen Sie anschließend mit der linken Maustaste alle Linienstücke an, die Sie nicht mehr brauchen, die also in der nebenstehenden Abbildung fehlen.

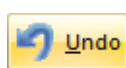

Sollten Sie sich verklicken, nutzen Sie den **Undo**-Befehl aus der Toolbar. Damit wird jede Operation rückgängig gemacht. Beenden Sie nun die Funktion durch Betätigen der rechten Maustaste.

Jetzt fehlen noch die Langlöcher und die gefasten Ecken. Für die Langlöcher wechseln Sie in der Menüzeile auf **Konstruktion**.

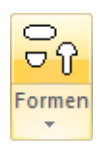

Hier klicken Sie mit der linken Maustaste auf "Formen".

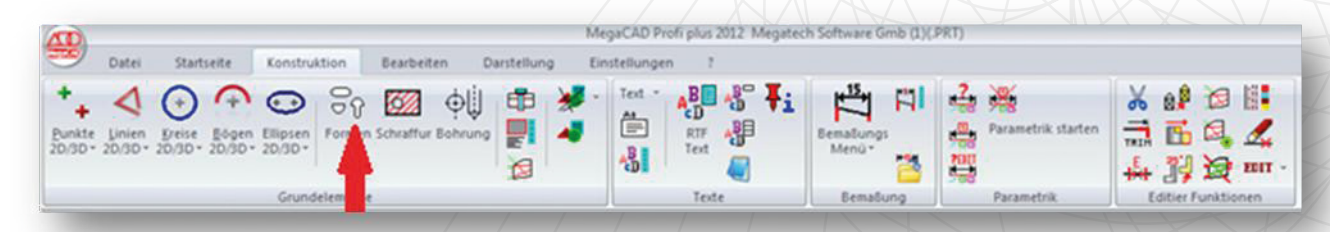

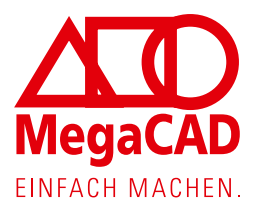

#### Anschließend klicken Sie die Funktion "Langloch" an

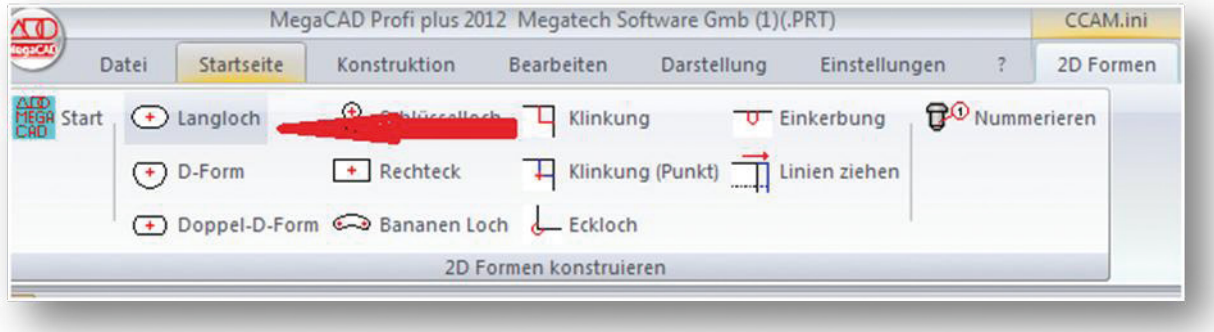

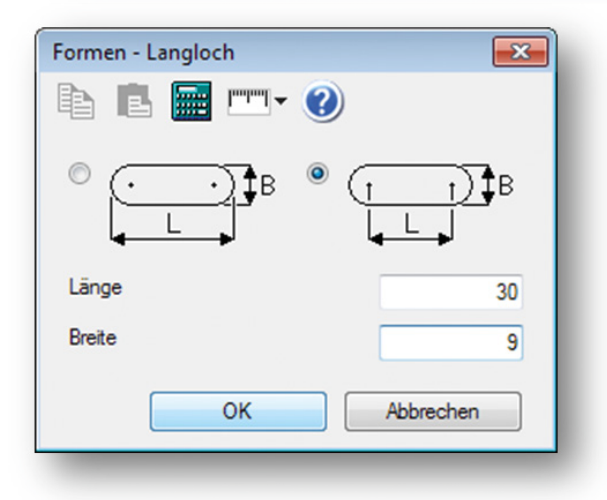

In dem erscheinenden Fenster tragen Sie die nebenstehenden Werte ein und wählen die rechte Form aus.

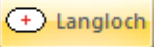

Klicken Sie auf **OK**.

Das Dialogwindow wird weggeblendet und das Langloch an die Maus gehängt. Das Langloch hängt standardmäßig an seinem Mittelpunkt an der Maus.

Um diesen Bezugspunkt zu verändern, fahren wir mit der Maus und dem daran hängendem Langloch auf das rote Kreuz in der Statuszeile unten am Bildschirm und klicken es mit der linken Maustaste an.

Um einen neuen Bezugspunkt zu wählen wird das Langloch temporär in die Zeichenfläche gesetzt.

Es wird mittig auf der Zeichenfläche abgesetzt. Wählen Sie hier von den vorgegebenen Bezugspunkten den Angezeigten mit der linken Maustaste aus.

Nun hängt das Langloch am korrekten Bezugspunkt an der Maus. Anschließend müssen wir, um die Langlöcher zu positionieren, eine spezielle Fangfunktion benutzen. Diese finden Sie in der oberen Menüzeile abgebildet.

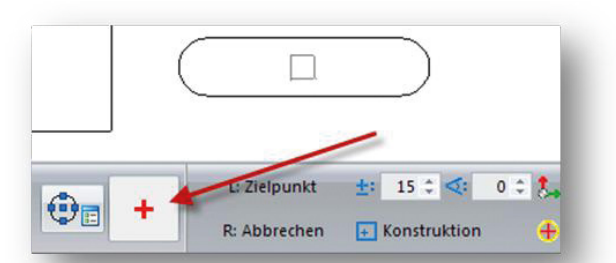

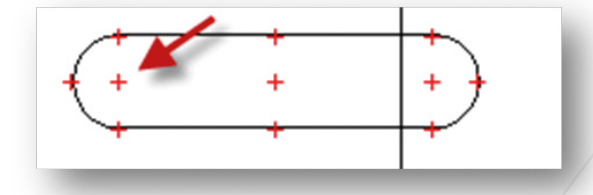

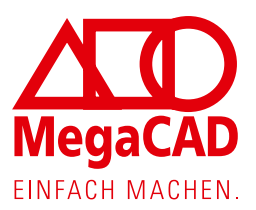

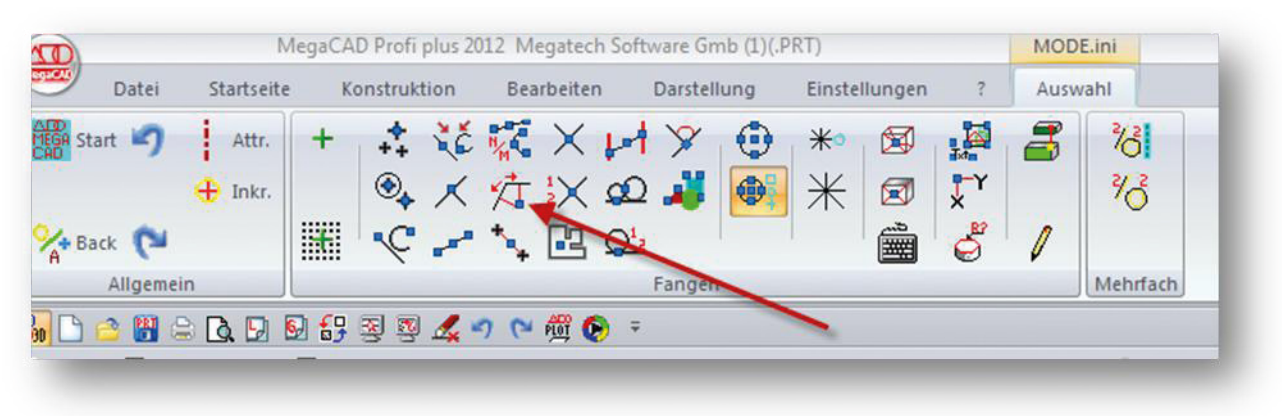

Klicken Sie das markierte Icon an und tragen Sie die Werte ein.

Diese Option ermöglicht die Definition eines Punktes unter einem Abstandsmaß an zwei Linien. Es werden zwei Abstandswerte angegeben und dann die Linien angeklickt.

Jetzt müssen Sie die zwei Linien unserer Konstruktion auswählen, auf denen diese Werte abgetragen werden. Da die 25 als Abstand 1 eingetragen wurde, müssen Sie die waagerechte Linie zuerst anklicken, anschließend die linke senkrechte Linie.

Dieser Schritt muss dann auch an der oberen Ecke gemacht werden. Anschließend verlassen wir die Funktion durch Drücken der rechten Maustaste.

Im Folgenden werden wir diese Kontur extrudieren und Endbearbeiten.

Damit meinen wir, dass wir die 2D Zeichnung zu einem 3D Volumenkörper transformieren und damit in die 3D Konstruktion einsteigen.

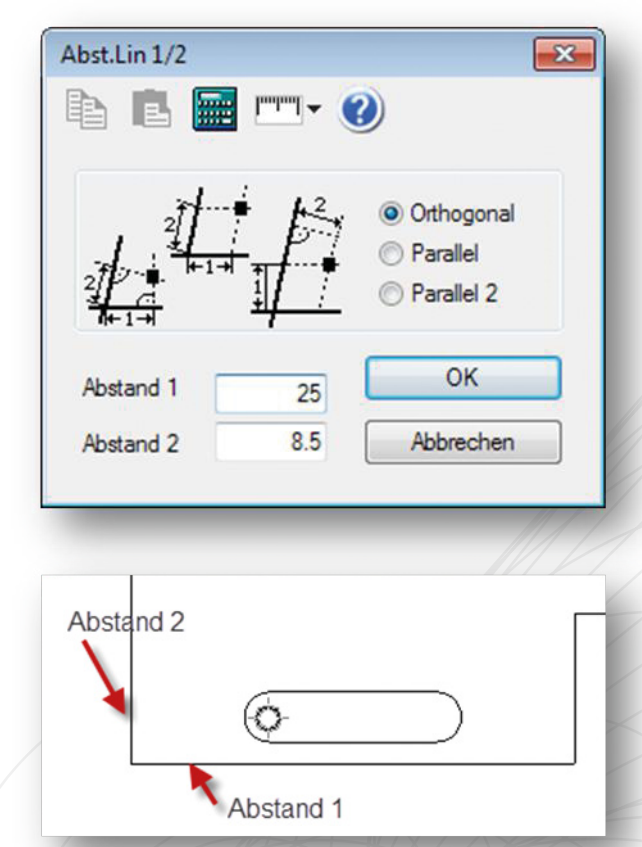

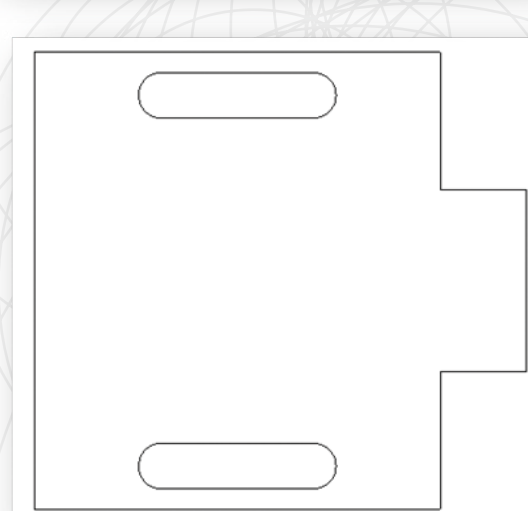

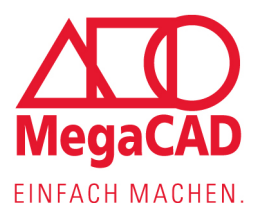

 $\frac{20}{30}$ 

# **MegaCAD 3D**

In die 3D-Darstellung (3D Konstruktion) von MegaCAD wechseln wir durch Anklicken des Buttons. Im Unterschied zum 2D-Modus werden nun auch die 3D-Menüs eingeblendet.

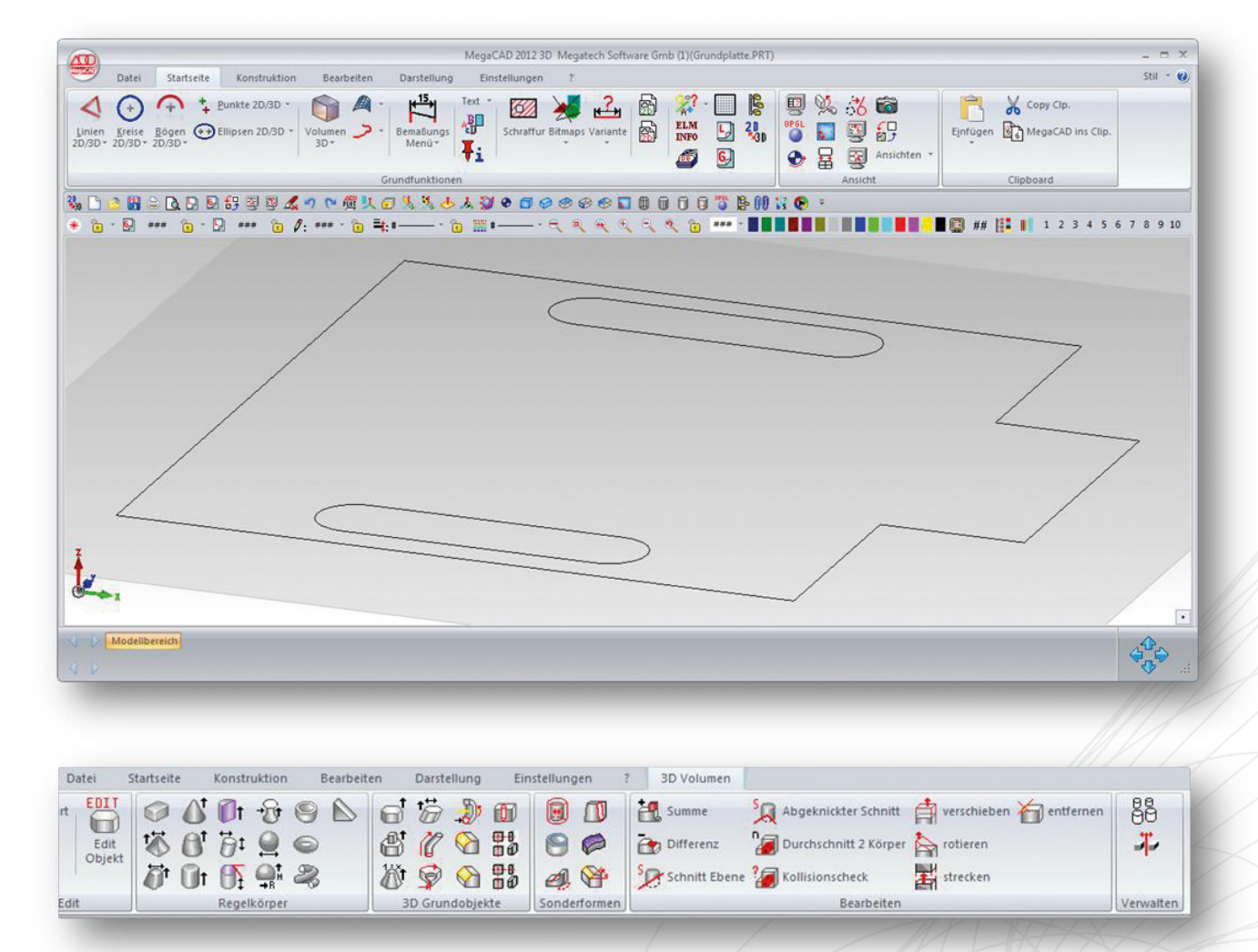

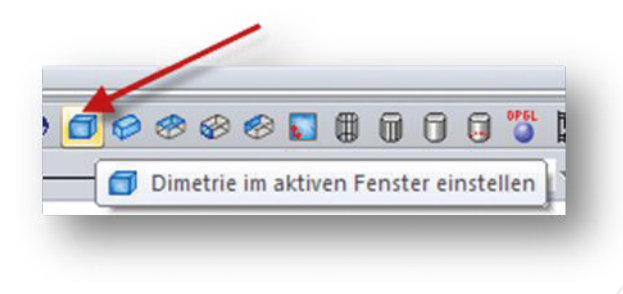

Die Toolbar enthält jetzt viele blaue Würfel, die die Projektionen steuern. Klicken Sie den ersten Würfel an, dieser schaltet die Darstellung auf die dimetrische Projektion und führt auch einen Autozoom durch.

Durch Anklicken des "Volumen-3D" **Walkinger Buttons wechseln Sie in das Volumen-Menü.** Hier finden Sie Regelkörper-Befehle, die prinzipiell den Aufbau aus Bausteinen erlauben und skizzenbasierte Körpererzeugungsbefehle, bei denen man wie in unserem Fall aus einer 2D-Zeichnung einen Körper erzeugt.

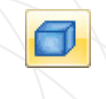

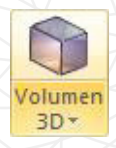

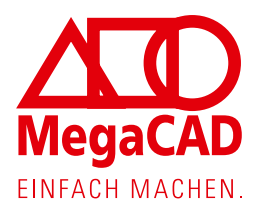

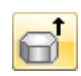

Wählen Sie den Befehl gerades Prisma die aus. Nach dem Klick wechselt die Menüdarstellung in das Objekt- bzw. Konturauswahlmenü.

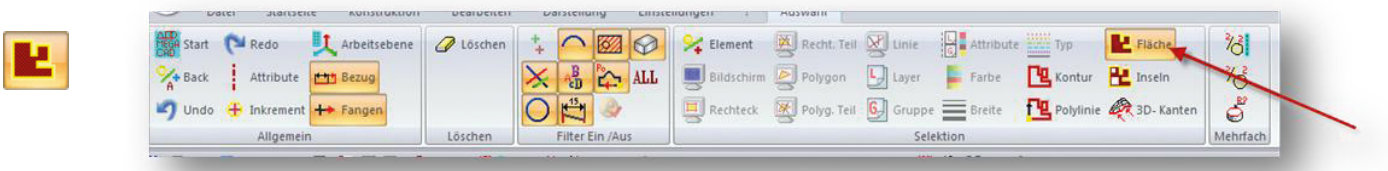

In der Regel ist hier bereits die Flächenselektion **Le voreingestellt. Das ist eine der wichtigen Se**lektionsarten. Wählen Sie diese an und klicken Sie von außen an die Außenkontur und anschließend jeweils einmal in die Langlöcher. Die Kontur muss jetzt rot markiert sein, so wie in der folgenden Abbildung.

Durch Drücken der rechten Maustaste wird die Selektion der Basiskontur beendet und der Körper temporär in die Höhe gezogen.

Durch Drücken der linken Maustaste erhält der Körper eine beliebige Höhe, die im jetzt eingeblendeten Dialog-Fenster angepasst werden kann.

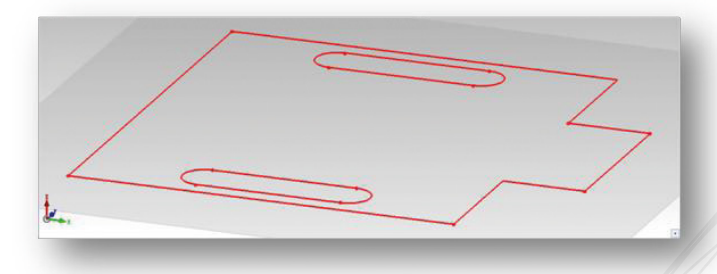

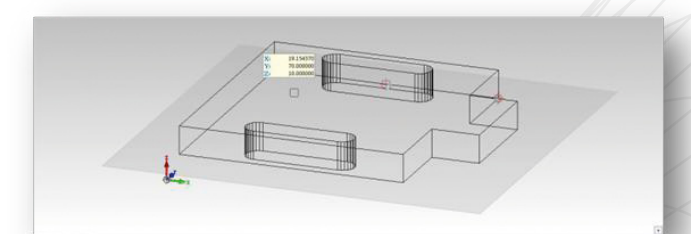

Tragen Sie die Werte **0** und **15** für die Höhe des Prismas in die Zeilen ein und klicken auf **OK**. Damit haben Sie den ersten Körper erzeugt.

Nun muss er noch entsprechend der Konstruktionszeichnung endbearbeitet werden, d.h. im Bereich der Langlöcher muss etwas weggefräst und die Bohrungen und Passungen eingebracht werden.

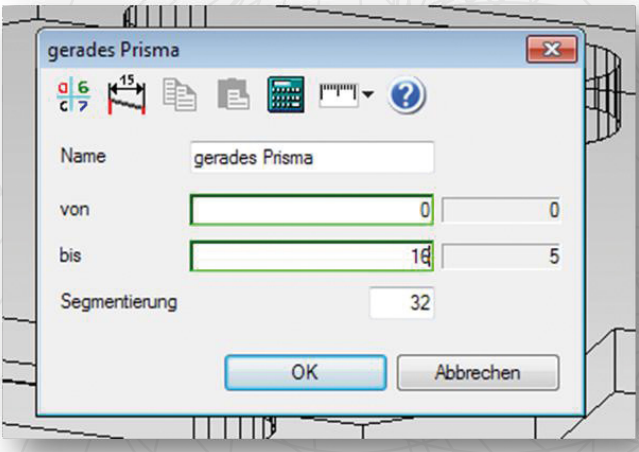

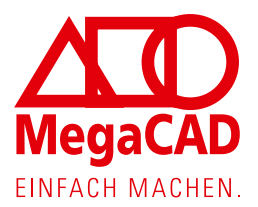

 $\odot$ 

Undo

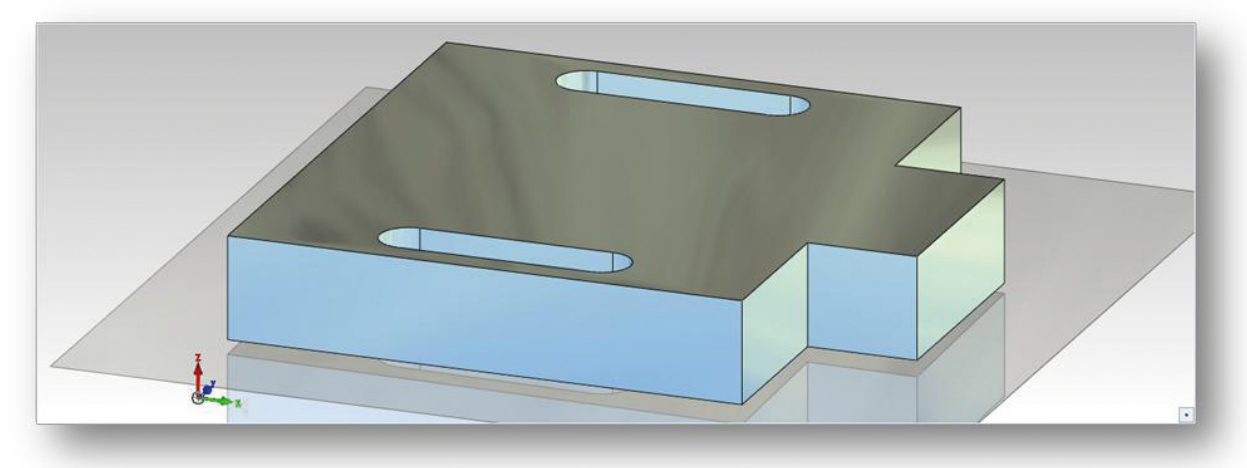

Zu diesem Zweck konstruieren wir den "Werkzeugweg", also das, was ein Fräser auch im Betrieb wegnehmen würde. Hier gibt es mehrere Möglichkeiten. Wir entscheiden uns für die Konstruktion zweier Quader. Wählen Sie im Volumenmenü die passende Funktion Quader. Die erste Ecke des Quaders wird auf die linke obere Ecke unseres Werkstücks positioniert. Die beiden nächsten Ecken werden entsprechend der Zeichnung ausgewählt. Dann erscheint das Dialogfenster, in dem Sie die notwendigen Werte entsprechend der Abbildung eingeben. Sehr wichtig ist hierbei die korrekte Übernahme der Vorzeichen. Damit steuern Sie die "Ausbreitungsrichtung" der Quaderkanten bezogen auf das Koordinatentripel in der linken unteren Bildschirmecke. Das Ergebnis zeigt die große Abbildung. Sollten Sie sich verklickt haben, hilft auch immer ein Klick auf den Undo- Button der Toolbar.

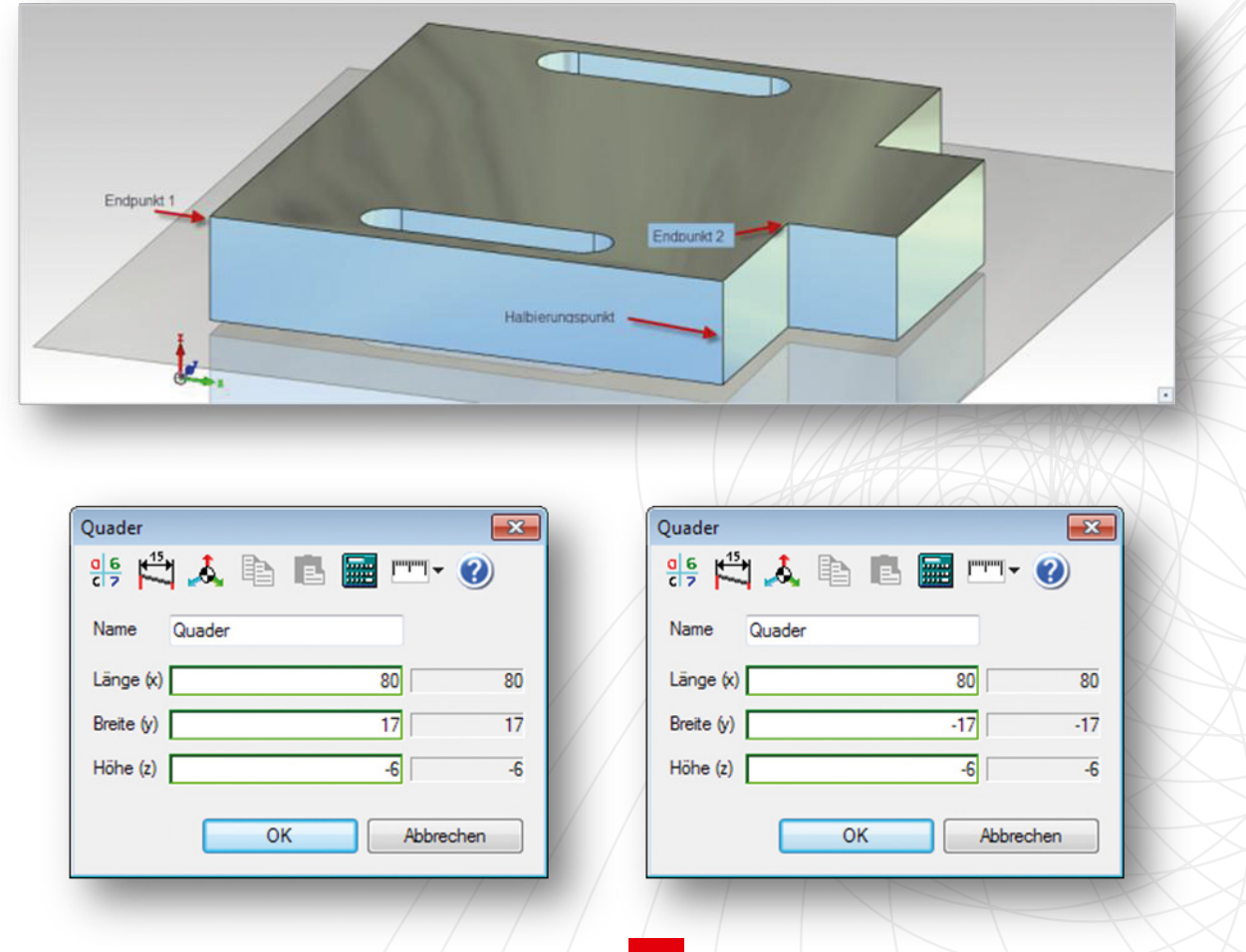

13

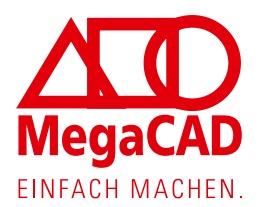

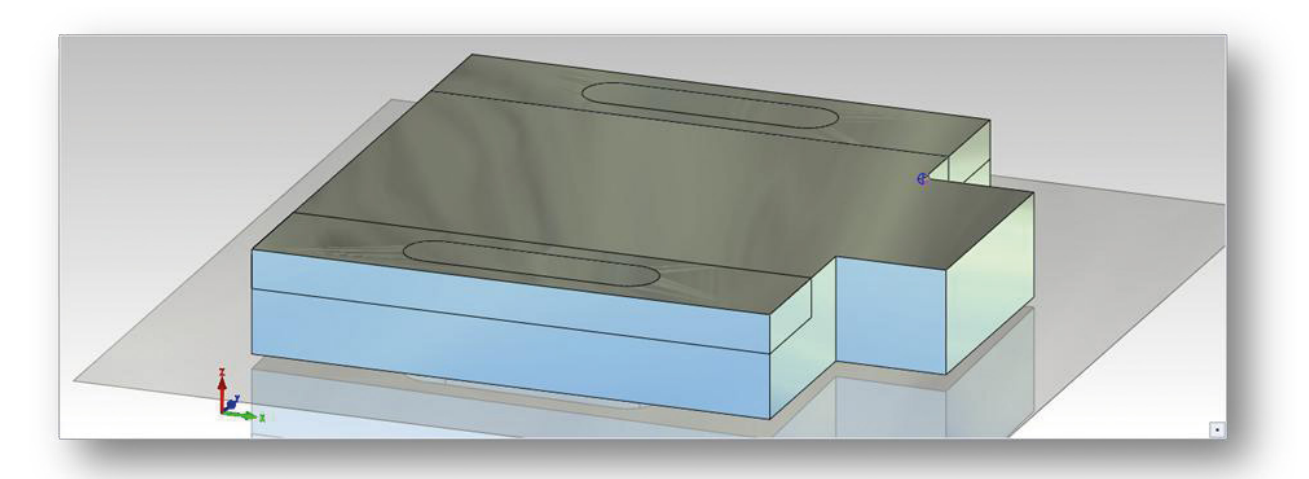

Konstruieren Sie nun auch noch den zweiten Quader auf der anderen Seite.

Im folgenden Arbeitsschritt werden die beiden Quader (Werkzeuge) vom Werkstück abgezogen. Dazu wählen Sie im Volumenmenü die Funktion Differenz. Hier klicken Sie mit der linken Maustaste zuerst unser Werkstück, also das Prisma an. Es kann auch mehrere geben, in unserem Fall reicht aber ein Klick.

Jetzt wechseln Sie durch Drücken der rechten Maustaste zur Auswahl der Werkzeuge (mit der rechten Maustaste haben Sie gleichzeitig die Auswahl weiterer Werkstücke beendet). In unserem Fall klicken Sie mit der linken Maustaste beide Quader an. Dann drücken Sie zur Beendigung der Auswahl weiterer Werkzeuge die rechte Maustaste und die Subtraktion wird ausgeführt.

Das Ergebnis sieht nun wie in der folgenden Abbildung aus.

 $\bigcirc$ 

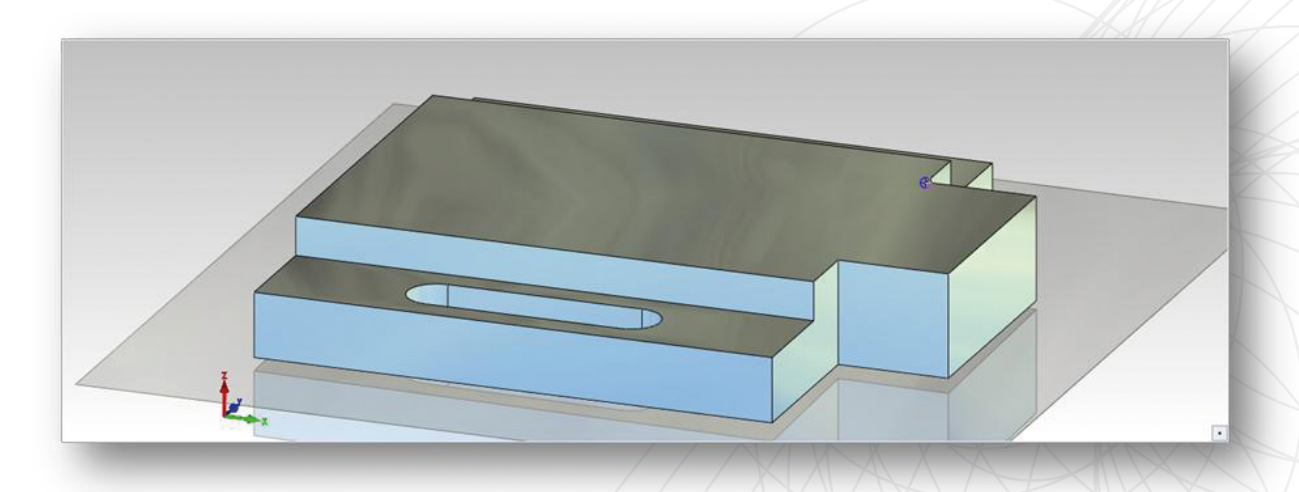

Drücken Sie die rechte Maustaste, dann sind Sie wieder im Volumenmenü.

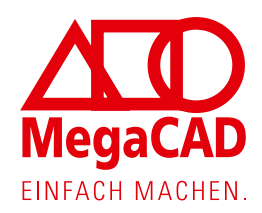

Die nun durchzuführende Aktion ist das Anbringen der 10-er Fasen. Die passende Funktion finden Sie ebenfalls im Volumenmenü

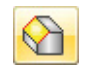

Klicken Sie bitte das Icon an. Der umfangreiche Dialog zeigt die Mächtigkeit der Funktion. Sollten Sie weitergehende Fragen haben, reicht ein Druck auf die F1 Taste, um die kontextsensitive Hilfe dazu aufzurufen.

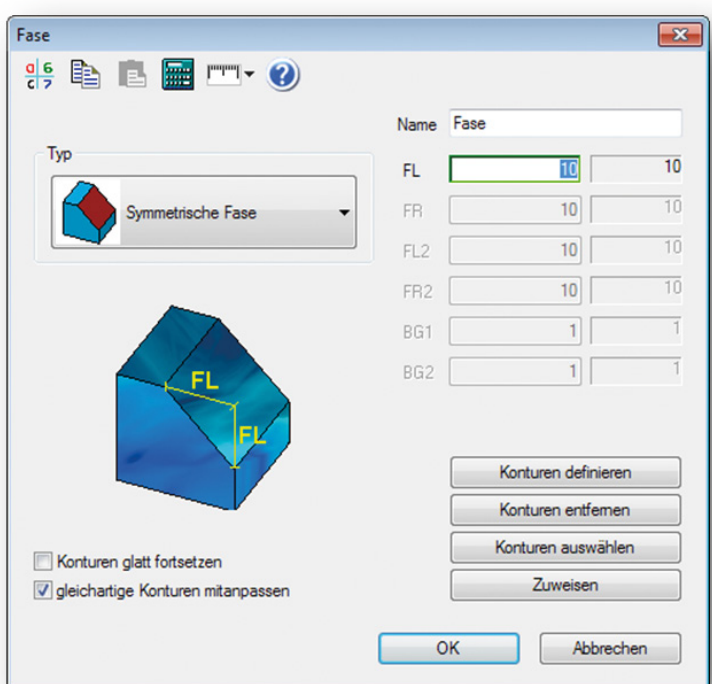

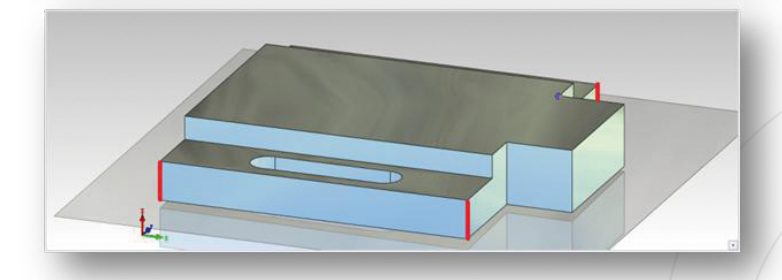

In unserem Fall nehmen wir die nebenstehenden Einstellungen vor.

Anschließend wird "Konturen **definieren"** ausgewählt und es werden die 4 betroffenen Kanten jeweils zweimal mit der linken Maustaste angeklickt.

Sie werden merken, dass eine der Kanten nicht erreichbar ist, dazu müssen wir das Werkstück drehen. Dazu nutzen Sie die Radtaste einer normalen Maus. Halten Sie die Taste gedrückt und schieben Sie die Maus vorsichtig, bei gedrückter Taste, über die Unterlage. Nun kann das Werkstück gedreht werden.

Das erfordert anfänglich ein wenig Übung. Nun können Sie die vierte Kante auch anklicken.

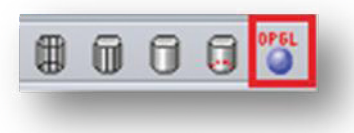

**Hinweis:** Durch Ausschalten der OpenGL-Darstellung mittels Klick auf das rechteste Icon in der Toolbar wird die Vollfarbdarstellung abgeschaltet und Sie befinden sich in der Kantendarstellung.

Durch die anderen Icons können Sie die Art der Darstellung beeinflussen. Nach Auswahl der letzten Kante wird die rechte Maustaste gedrückt, es erscheint wieder der Dialog. Nach dem Klick auf den **OK** Button wird die Operation ausgeführt.

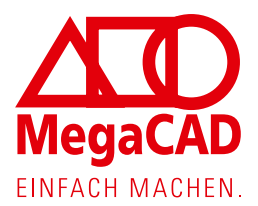

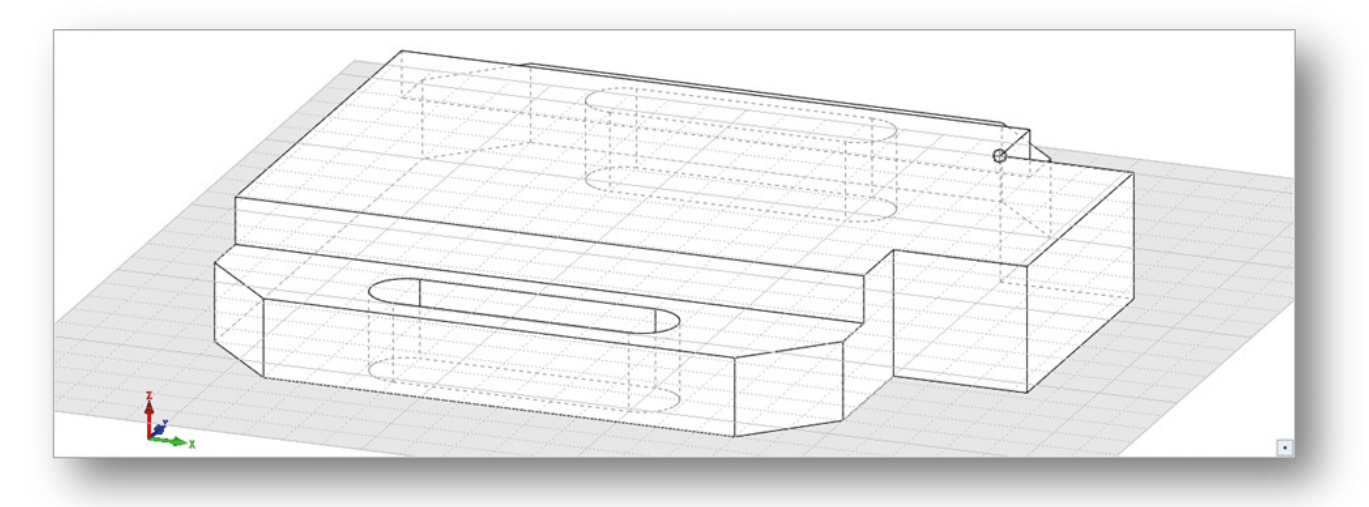

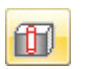

Die weitere Bearbeitung der Grundplatte bezieht sich auf das Einbringen der Bohrungen. Hierzu wechseln Sie in das Volumenmenü und rufen die Funktion "Bohrung" auf.

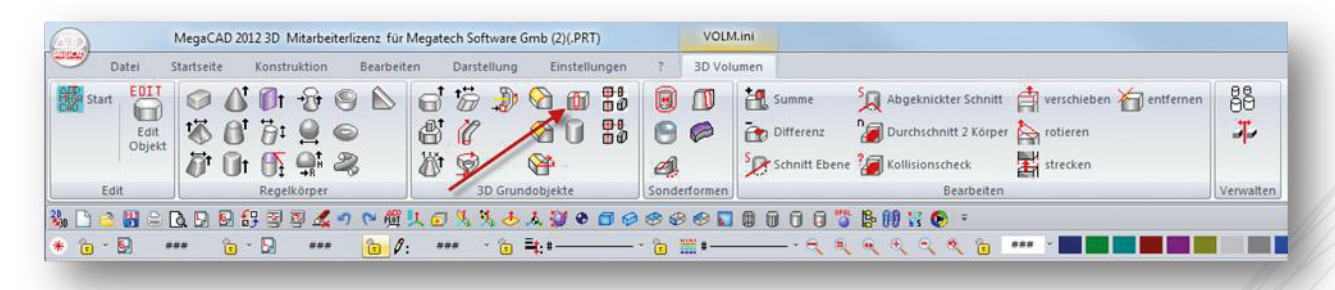

Entsprechend der Vorgaben tragen Sie die Werte für die Passung auf der Seite "Allgemein" ein.

**Passung H7**

**Durchmesser 4**

**Durch alles**

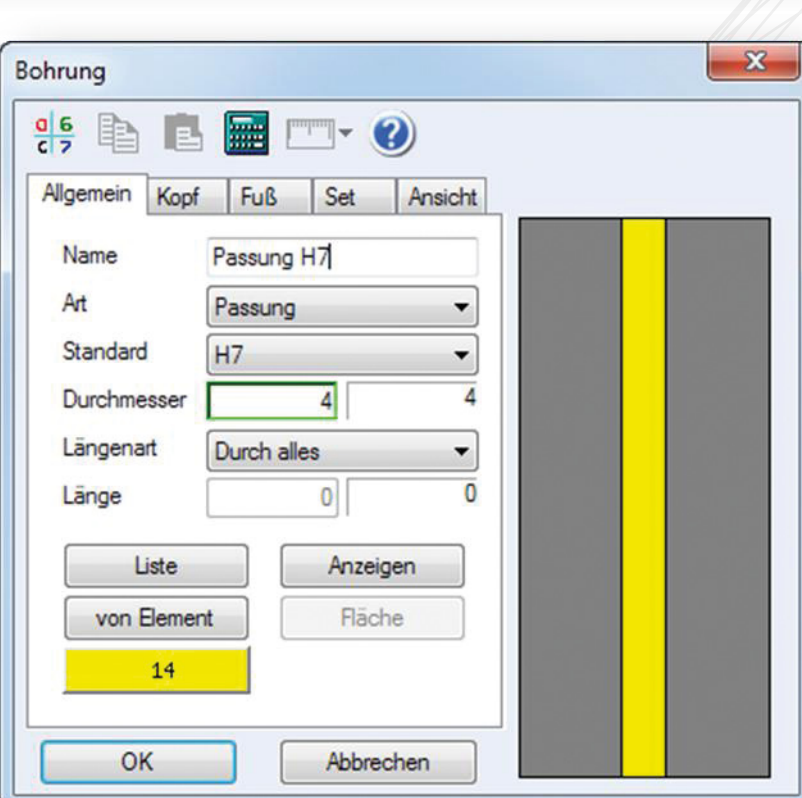

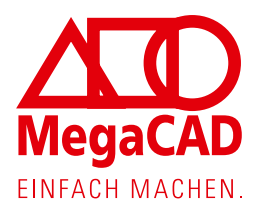

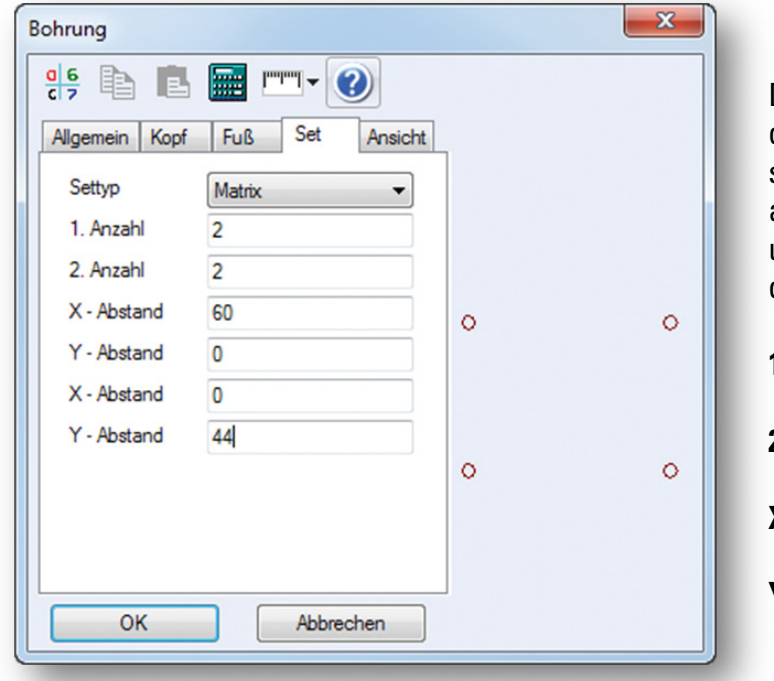

Da die Passung eine 2x2-Matrix darstellt, wechseln wir anschließend auf die Seite "Set", aktivieren die Form "Matrix" und tragen die Werte ein, wie in der nebenstehenden Abbildung.

1. Anzahl  $= 2$ 

 $2.$  Anzahl =  $2$ 

**X-Abstand = 60**

**Y-Abstand = 44**

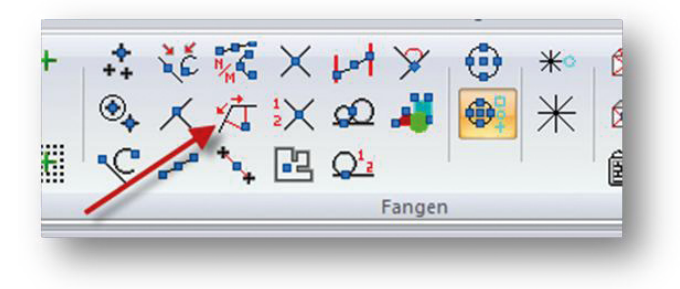

Nach dem Klick auf **OK** hängt das Set an der Maus und wird über die Fang-Funktion "Abstand Schnitt zweier Linien" bezogen auf die linke untere Ecke abgesetzt.

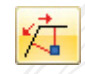

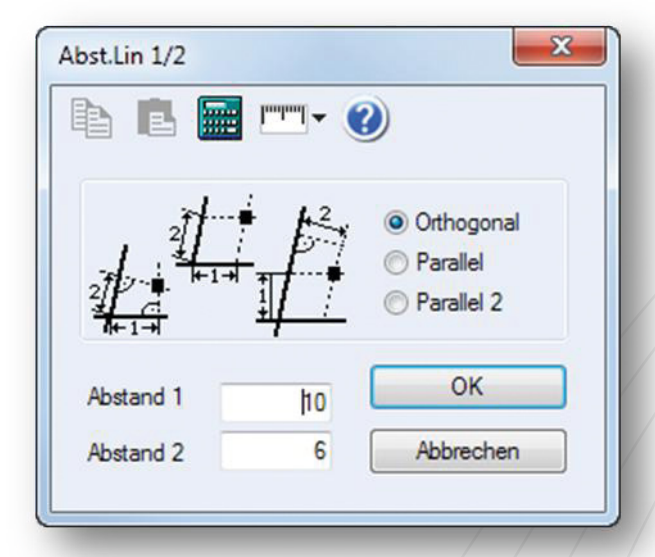

Tragen Sie die Werte:

**Abstand 1 = 10**

**Abstand 2 = 6**

ein.

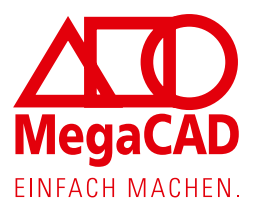

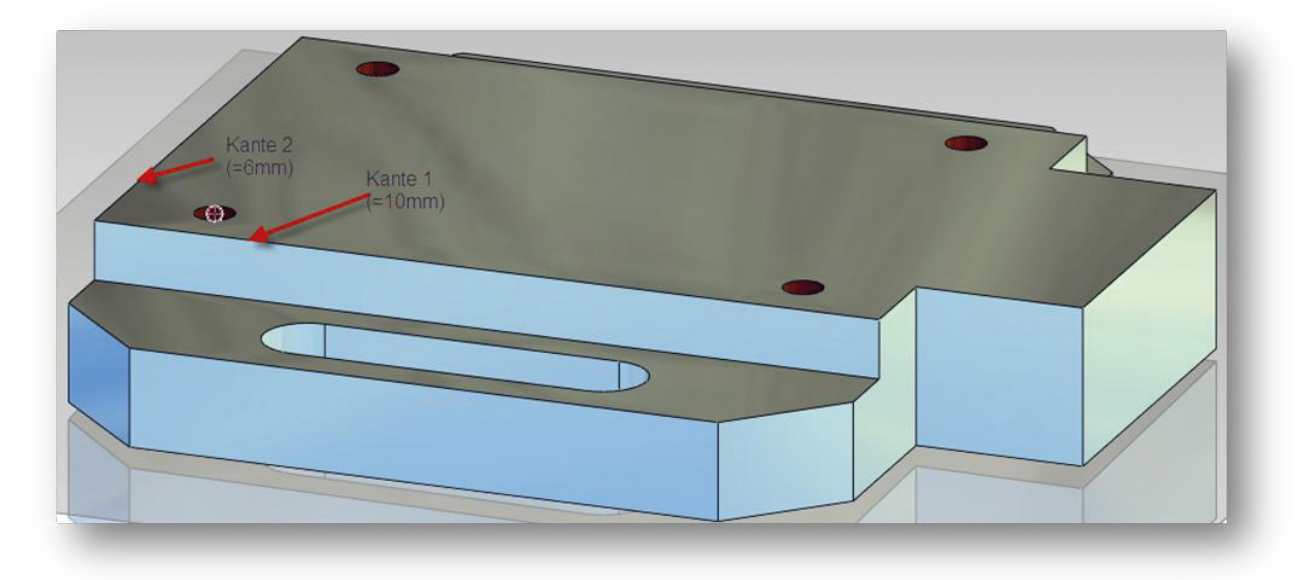

Nach dem Bestätigen der 2.Kante wird das Set in das Werkstück eingebracht. Klicken Sie nun die rechte Maustaste und tragen Sie die nächsten Werte ein, um die Gewindebohrungen auf die gleiche Art und Weise abzusetzen.

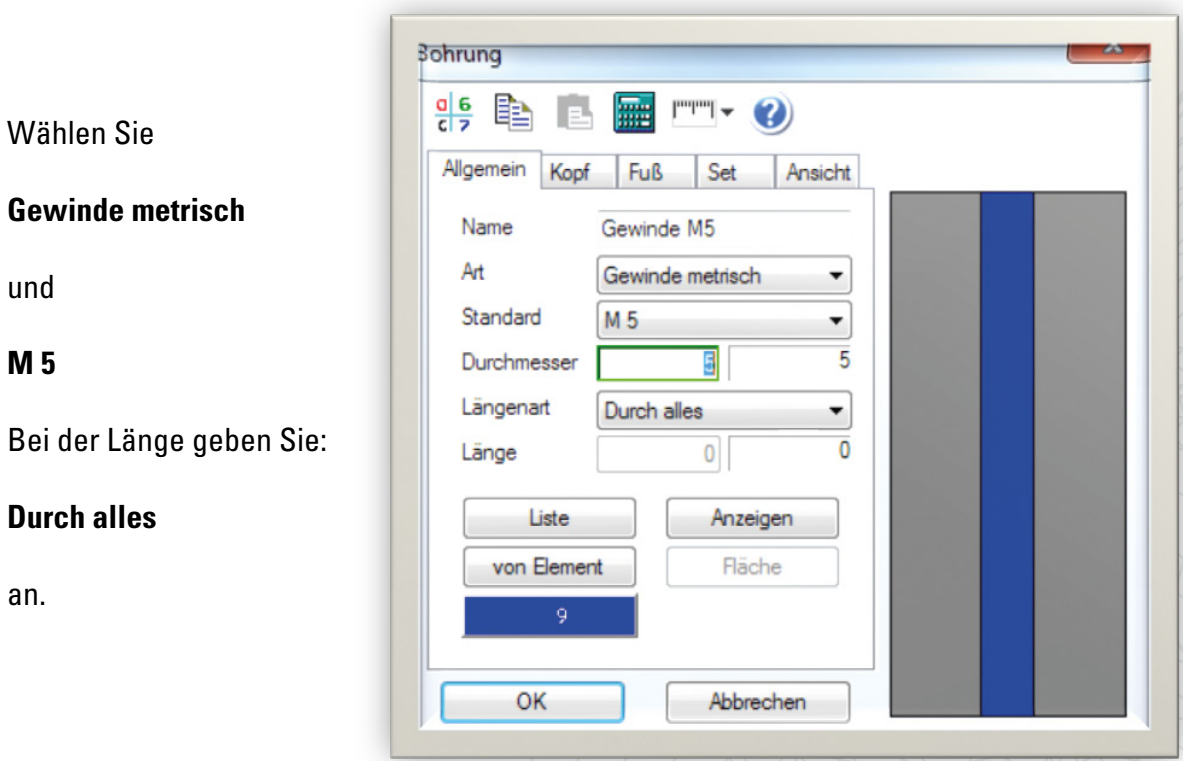

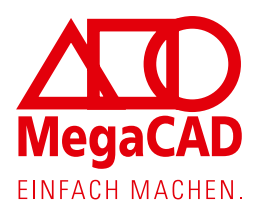

灯

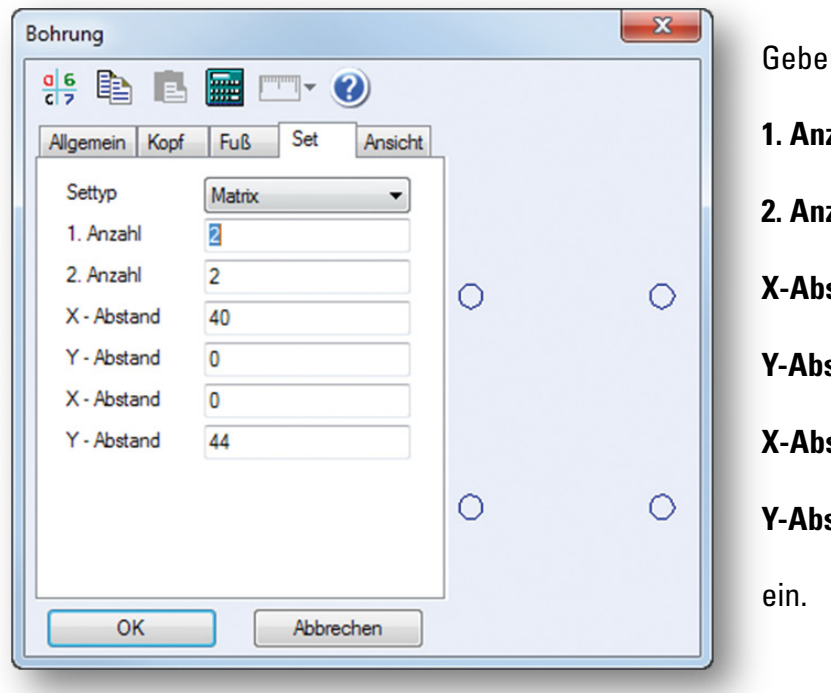

n Sie eine Matrix von

**1. Anzahl = 2**

**2. Anzahl = 2**

 $\text{stand} = 40$ 

**Y-Abstand = 0**

 $\theta$ 

 $stand = 44$ 

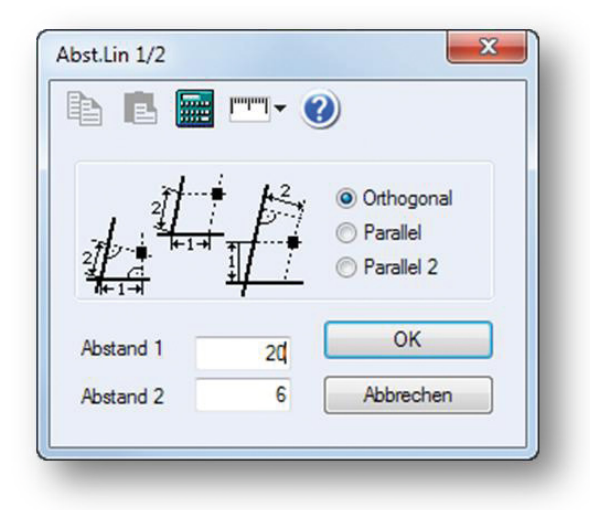

Wählen Sie: **"Abst. Lin ½" an.** Tragen Sie die Werte: **Abstand 1 = 20 Abstand 2 = 6** ein.

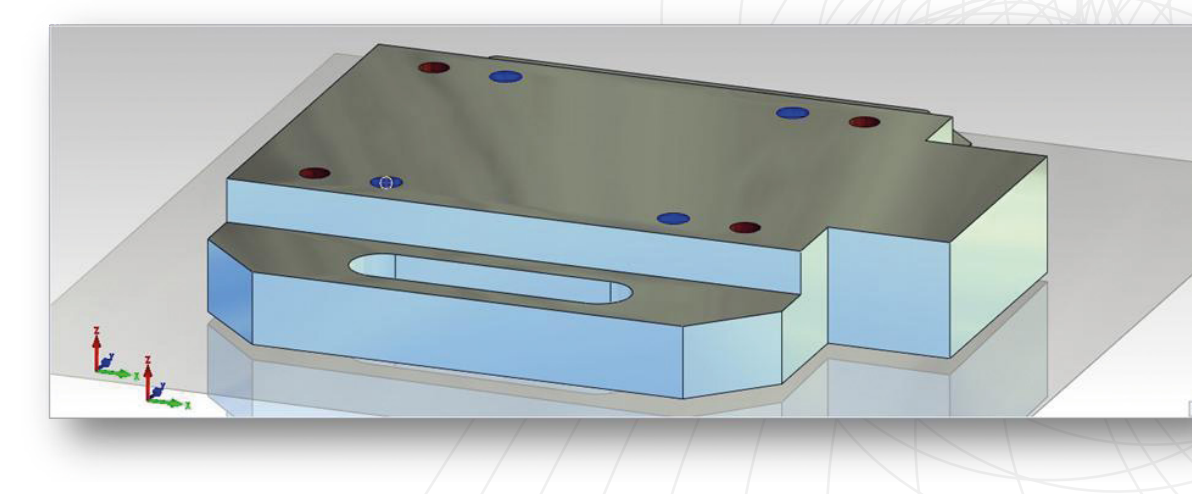

19

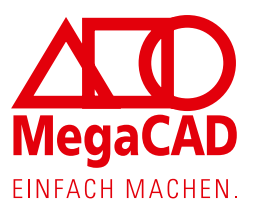

Der letzte Schritt ist das Einbringen der stirnseitigen M 6-Gewindebohrungen.

Übernehmen Sie die Werte entsprechend der Einträge wie in der nebenstehenden Abbildung:

#### **Gewinde metrisch**

und

**M 6**

Bei der Länge geben Sie:

**Blind**

**Länge = 18**

an.

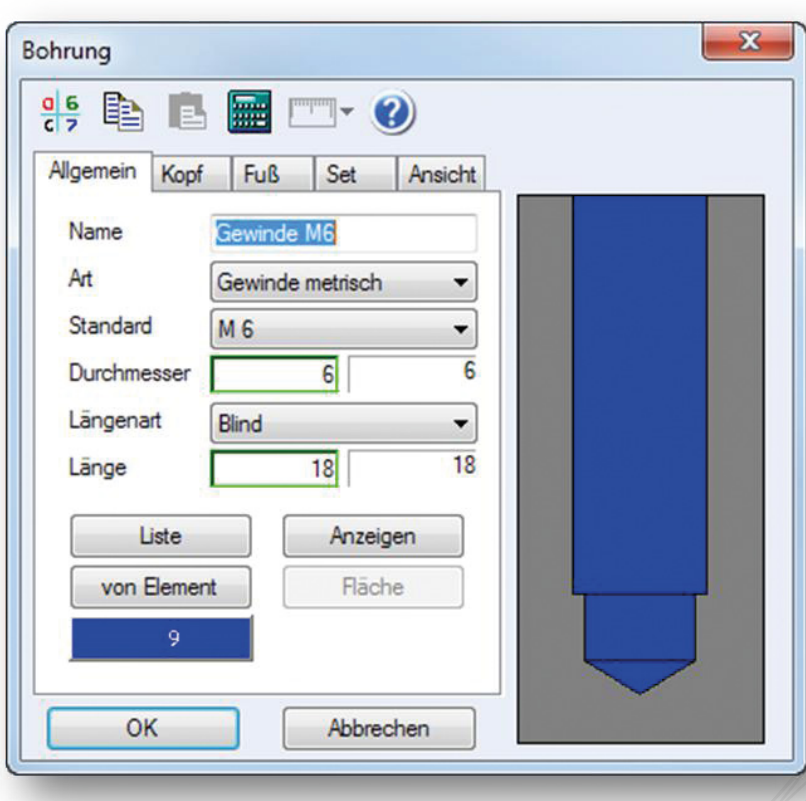

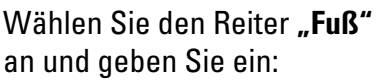

**Kernloch**

**Durchmesser = 5**

**Überbohrlänge = 3**

**Spitze**

**Überbohrlänge ohne Spitzentiefe**

**Spitzenwinkel = 118**

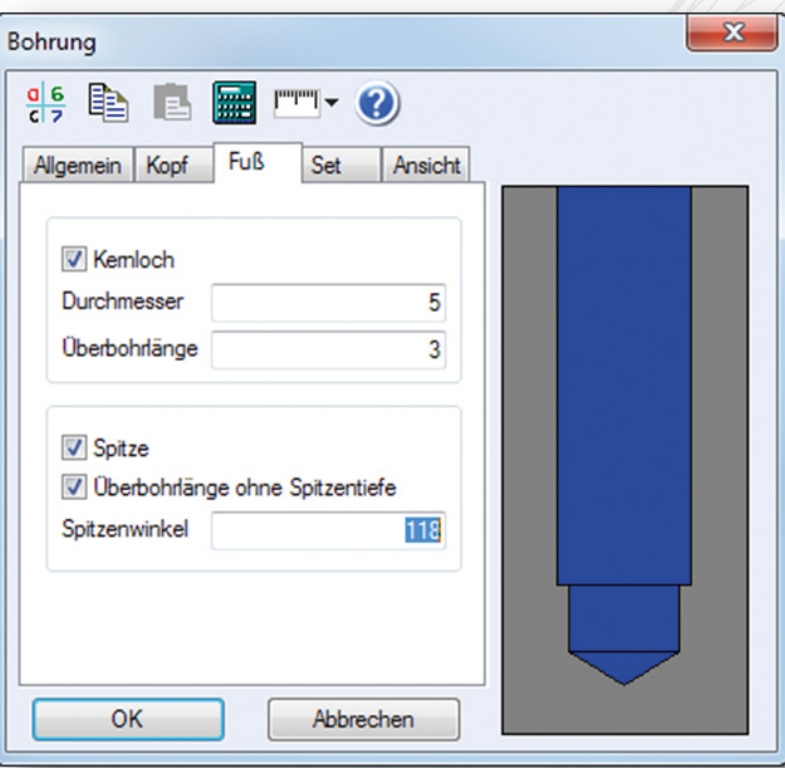

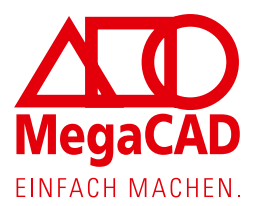

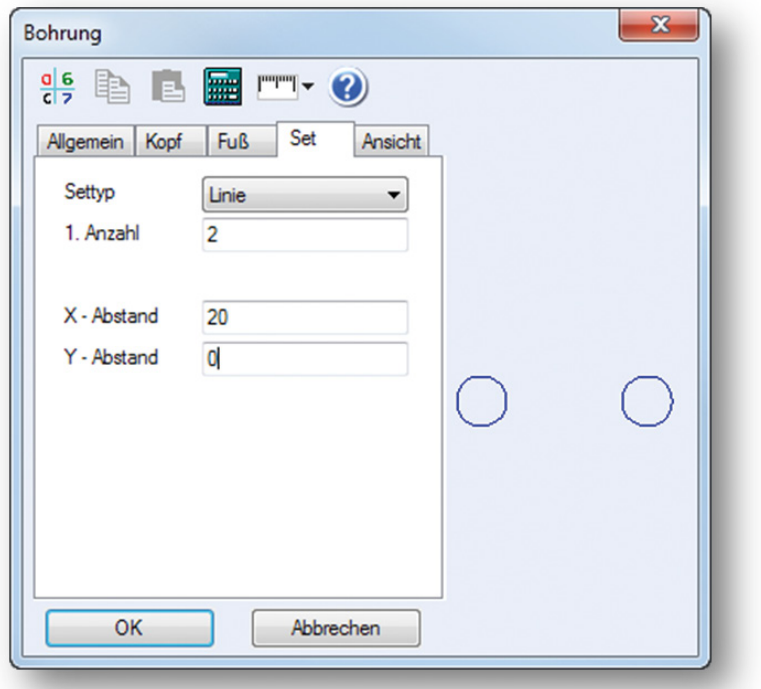

Wählen Sie den Reiter "Set" an und geben Sie ein:

**Settyp = Linie**

1. Anzahl  $= 2$ 

**X - Abstand = 20**

**Y - Abstand = 0**

Bestätigen Sie das Fenster mit einem Klick auf Ok.

Zum Einbringen der stirnseitigen Bohrung, müssen wir die Bohrrichtung anpassen. Dazu aktivieren Sie die Einstellung "Positionieren automatisch" in der Statuszeile. Jetzt werden Bohrungen automatisch senkrecht zur unter dem Mauscursor liegenden Oberfläche ausgerichtet.

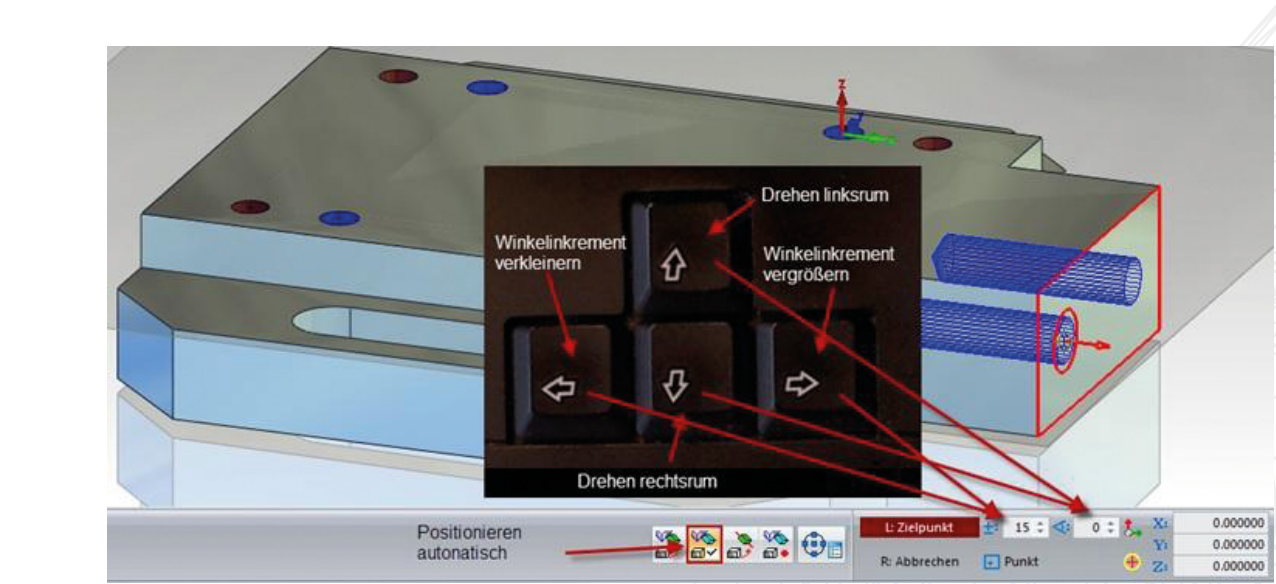

Fahren Sie mit der Maus auf das linke untere Viertel der entsprechenden Fläche. Nach einer kurzen Wartezeit werden die Bohrungen in die angefahrene Fläche eingedreht und können mit der Funktion "Abstand Schnitt zweier Linien" platziert werden.

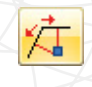

N<br>A

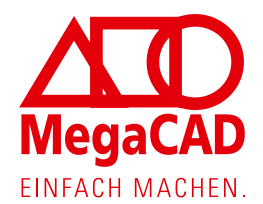

Sollten die Bohrungen verdreht sein, kann man mit den Cursortasten das Bohrbild am Bildschirm rotieren. Dazu stellt man zuerst durch Drücken der Pfeiltaste nach rechts einen Wert von 15° ein (mit Pfeiltaste links verkleinert man den Wert). Anschließend kann durch Drücken der Pfeiltaste nach oben das Bohrbild jeweils in 15° Schritten gegen den Uhrzeigersinn (linksrum) rotiert werden.

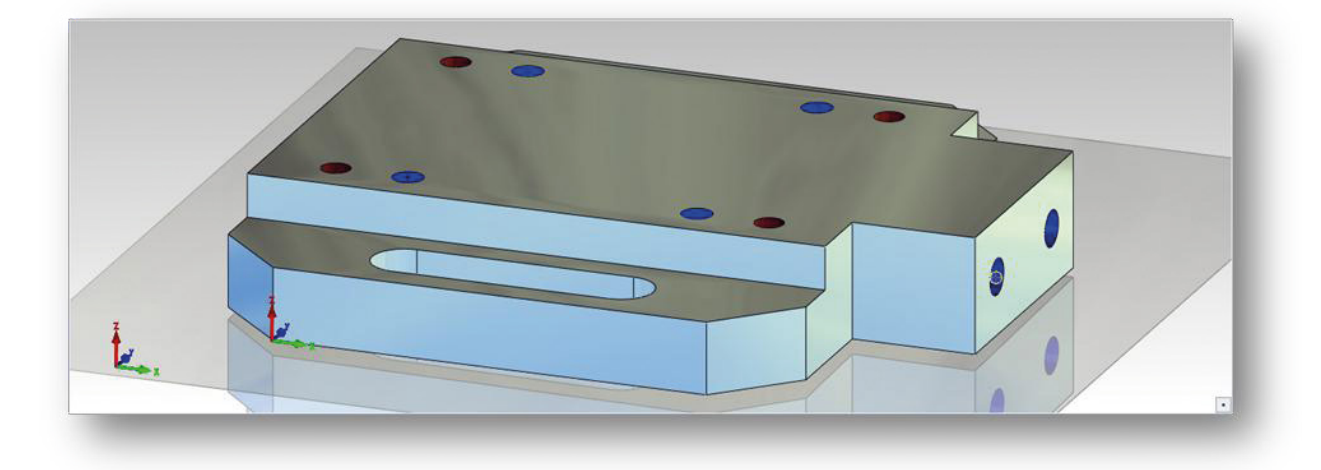

Speichern Sie die Datei unter dem Namen "01-Grundplatte" ab. (Datei  $\rightarrow$  Speichern  $\rightarrow$ Speichern als). Im Windows Dateisystem hat die Datei dann den Namen "01-Grundplatte.prt", zu finden im Pfad C:\Megatech\MegaCAD\_2012\_3D\PRT. Sollten Sie einen anderen Pfad wünschen, müssen Sie ihn vor dem Speichern entsprechend anpassen.

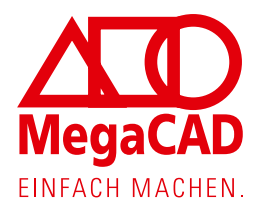

# **2D-Ableitung**

Anhand des Beispiels eines Schraubstocks wird das Zusammenspiel zwischen einzelnen Bauteilen und den Gesamtzeichnungsableitungen erläutert.

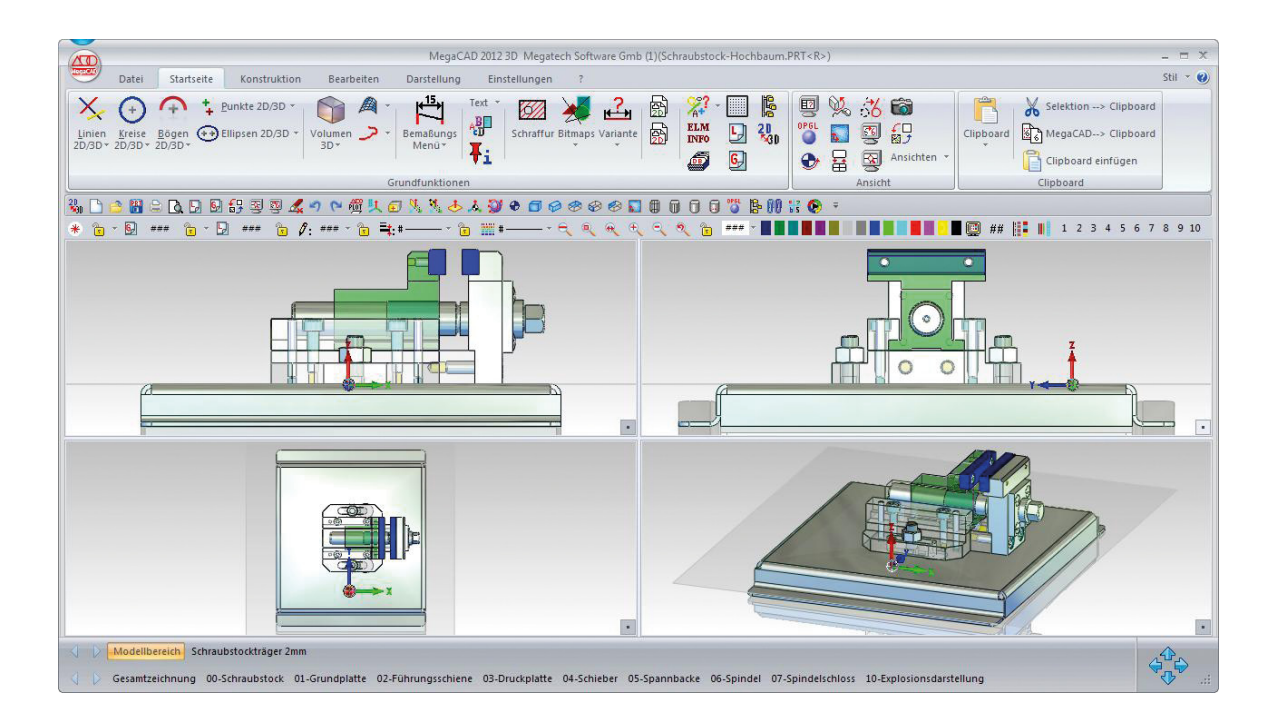

## **02 - Führungsschiene**

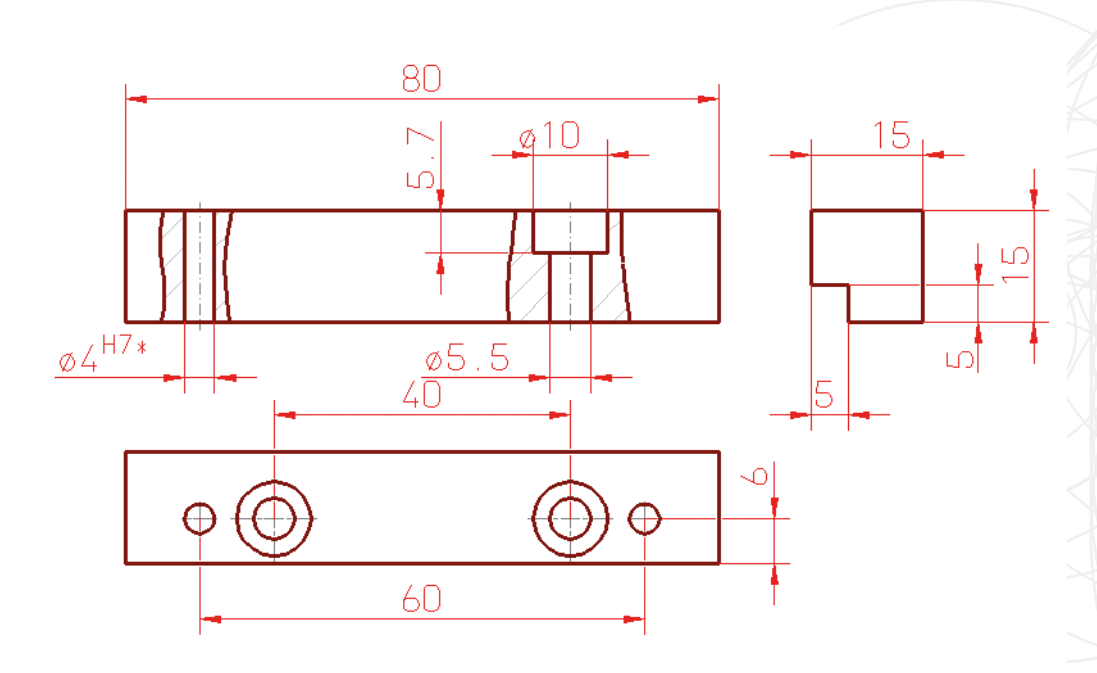

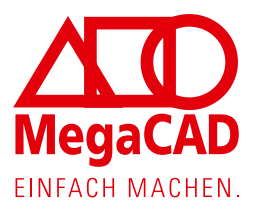

## **03 - Druckplatte**

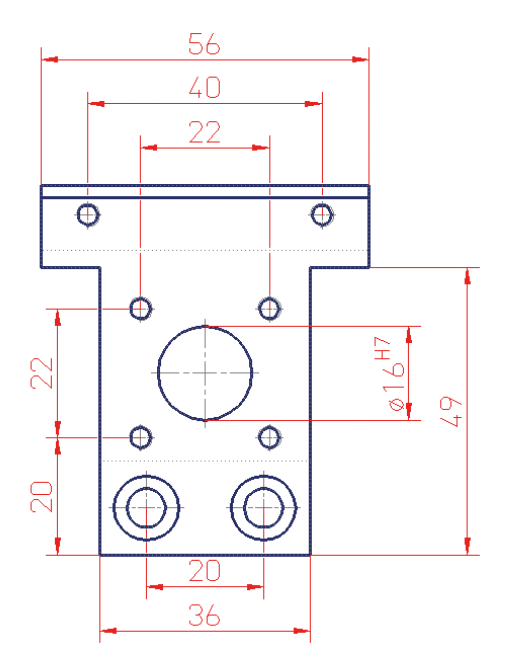

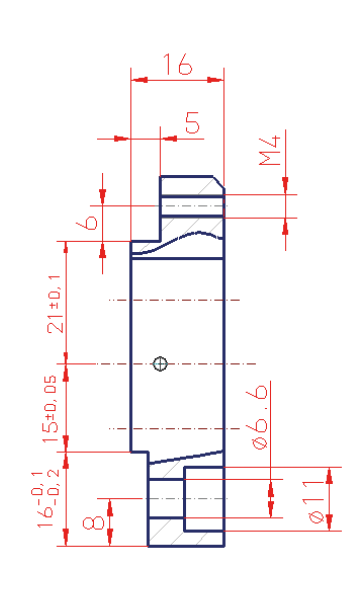

### **04 - Schieber**

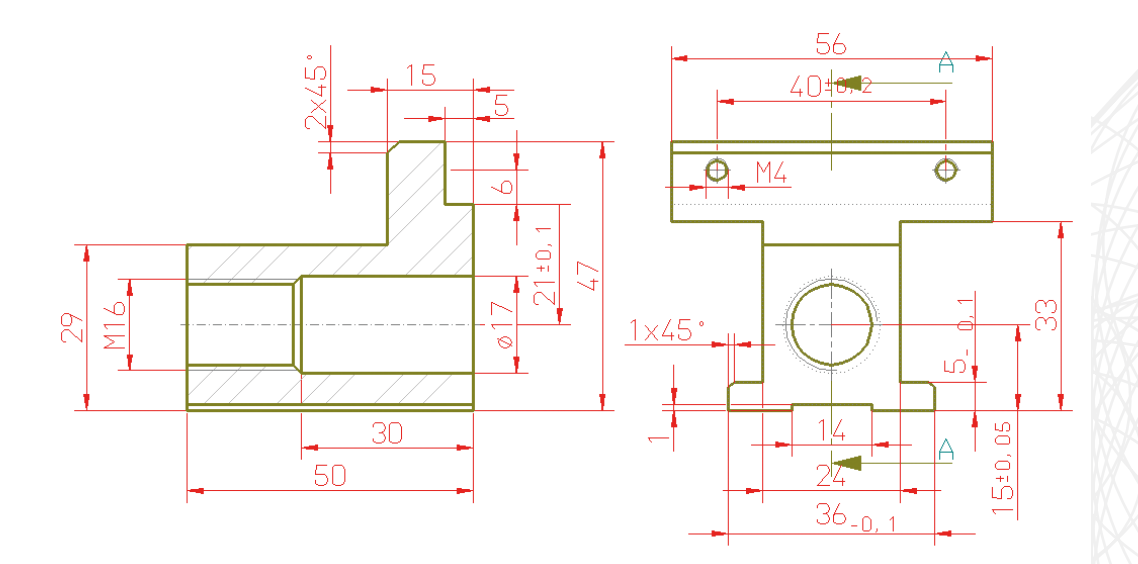

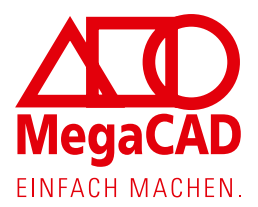

## **05 - Spannbacke**

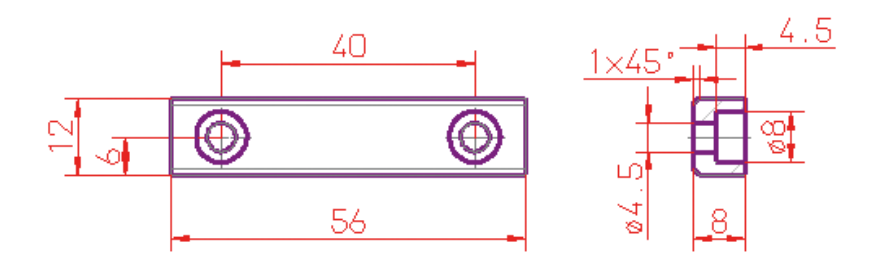

## **06 - Spindel**

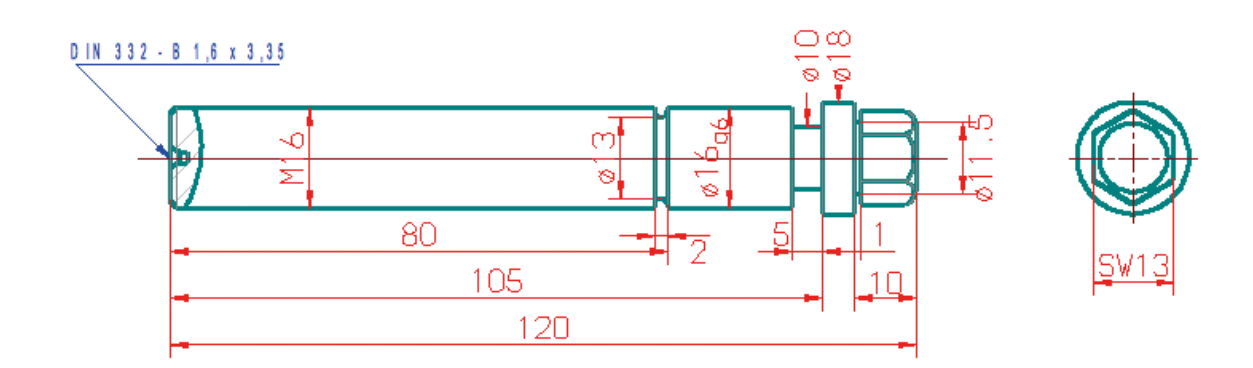

## **07 - Spindelschloss**

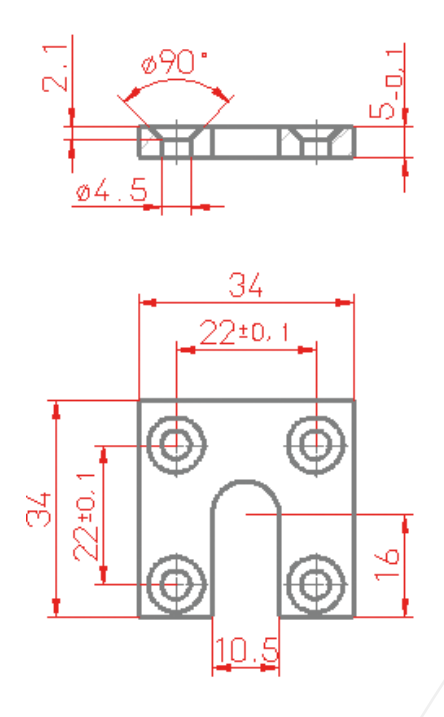